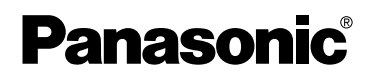

**Caméscope SD** Manuel d'utilisation

**Modèle No SV-AV25**

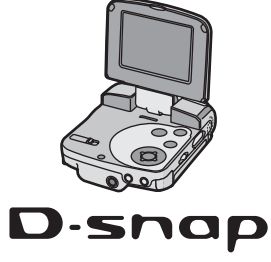

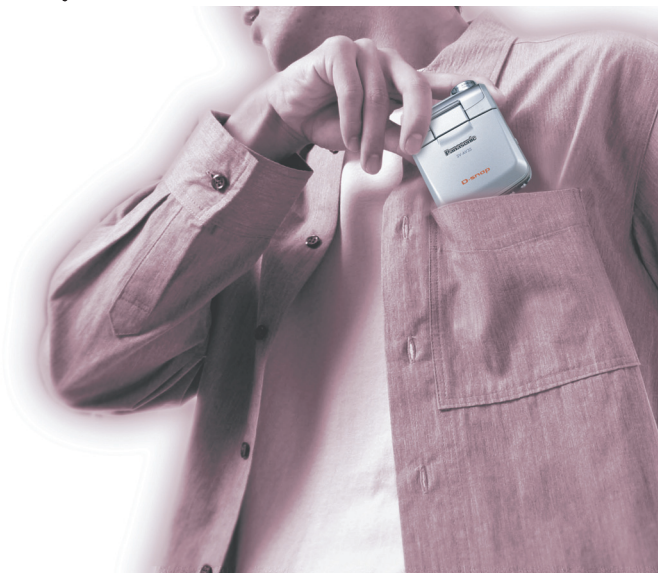

Avant l'utilisation, veuillez lire intégralement le présent manuel d'utilisation.

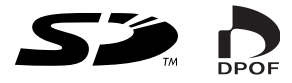

Web Site: http://www.panasonic-europe.com

Avant d'ouvrir l'emballage du CD-ROM, veuillez lire ce qui suit.

## Accord de licence utilisateur final

Il est concédé au "Titulaire de la licence" une licence sur le logiciel défini dans le présent Accord de licence de l'utilisateur final ("Accord") à condition qu'il accepte les termes et conditions du présent Accord. Si le Titulaire de la licence n'accepte pas les termes et conditions du présent Accord, il doit immédiatement retourner le logiciel à Matsushita Electric Industrial Co., Ltd. ("Matsushita"), ses distributeurs ou revendeurs auprès desquels il a effectué l'achat.

#### **Article 1 Licence**

Le Titulaire de la licence a le droit d'utiliser le logiciel, y compris les informations enregistrées ou décrites sur le CD-ROM, dans le manuel d'utilisation et tout autre support fourni au Titulaire de la licence (collectivement "le Logiciel"), mais tous les droits applicables aux brevets, copyrights, marques commerciales et secrets commerciaux du Logiciel ne sont pas transférés au Titulaire de la licence.

#### **Article 2 Utilisation par un tiers**

Le Titulaire de licence ne doit pas utiliser, copier, modifier, transférer ou permettre à un tiers, à titre gratuit ou non, d'utiliser, copier ou modifier le Logiciel sauf stipulation expresse contraire dans le présent Accord.

#### **Article 3 Restrictions sur la copie du Logiciel**

Le Titulaire de licence est autorisé à effectuer une seule copie du Logiciel ou de l'une de ses parties à des fins de sauvegarde uniquement.

#### **Article 4 Ordinateur**

Le Titulaire de licence est autorisé à utiliser le Logiciel sur un seul ordinateur et ne devra pas l'utiliser sur plusieurs ordinateurs.

#### **Article 5 Rétrotechnique, Décompilage ou Déassemblage**

Le Titulaire de licence ne doit pas analyser par rétrotechnique, décompiler ou désassembler le Logiciel, sauf dans la mesure où l'une de ces opérations est autorisée par la législation ou la réglementation du pays de résidence du Titulaire de licence. Matsushita ou ses distributeurs ne pourront pas être tenus responsables de défauts du Logiciel ou d'un préjudice subi par le Titulaire de licence causés une analyse par rétrotechnique, décompilation ou désassemblage du Logiciel par ce dernier.

#### **Article 6 Indemnisation**

Le Logiciel est fourni "EN L'ETAT" sans garantie de quelque nature que ce soit, soit explicite, soit implicite, y compris, à simple titre indicatif, les garanties de non contrefaçon, d'exploitabilité et/ou de conformité à un usage particulier. En outre, Matsushita ne garantit pas que le fonctionnement du logiciel sera ininterrompu ou sans erreur. Matsushita ou ses distributeurs ne seront pas responsables des dommages subis par le Titulaire de la licence du fait de l'utilisation du Logiciel par le Titulaire de la licence.

#### **Article 7 Contrôle à l'exportation**

Le Titulaire de licence s'engage à n'exporter ou réexporter le Logiciel vers aucun pays sous quelque forme que ce soit sans les licences d'exportation réglementaires du pays de résidence du Titulaire de licence éventuellement nécessaires.

#### **Article 8 Cessation de la Licence**

Le droit concédé au Titulaire de licence en vertu du présent Contrat sera automatiquement résilié si le Titulaire de licence contrevient à l'un des termes et conditions du Contrat. Le cas échéant, le Titulaire de licence devra détruire à ses frais le Logiciel et sa Documentation

connexe ainsi que toutes leurs copies.

# Table des matières

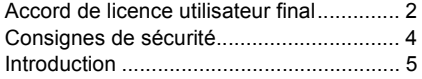

## *Préparation*

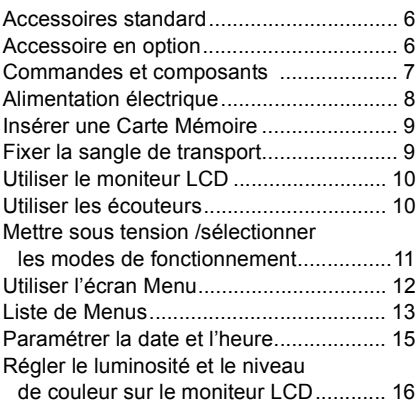

# *Fonctions de base*

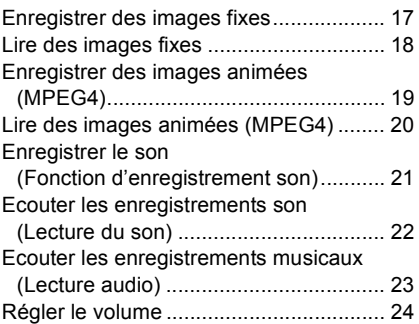

## *Fonctions avancées*

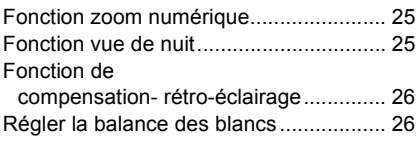

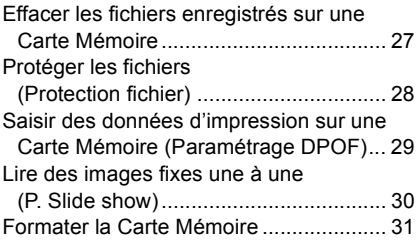

## *Sur un PC*

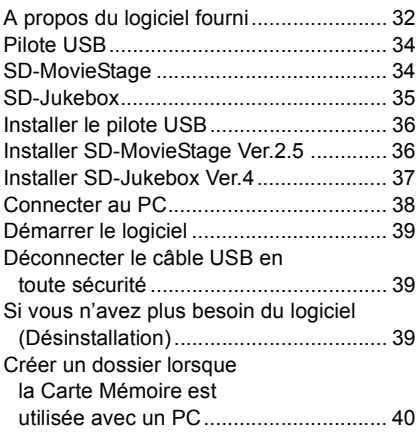

## *Autres*

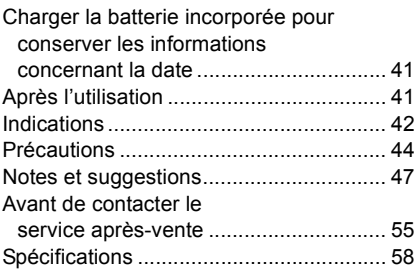

#### **Cher client,**

Nous vous remercions d'avoir choisi le Caméscope Panasonic SD. Nous vous prions de lire soigneusement le présent manuel d'utilisation et de le garder à portée de main pour toute consultation future.

# Consignes de sécurité

#### **AVERTISSEMENT**

**POUR REDUIRE LES RISQUES D'INCENDIE OU D'ELECTROCUTION AINSI QUE TOUTE INTERFERENCE GENANTE, UTILISEZ UNIQUEMENT LES ACCESSOIRES RECOMMANDES ET N'EXPOSEZ PAS CET APPAREIL A LA PLUIE OU A L'HUMIDITE. N'ENLEVEZ PAS LE COUVERCLE (OU LE DOS). L'APPAREIL NE CONTIENT AUCUNE PARTIE POUVANT ETRE REPAREE PAR L'UTILISATEUR. POUR TOUTE REPARATION, VEUILLEZ VOUS ADRESSER A UN SERVICE APRES-VENTE QUALIFIE.**

#### **IMPORTANT**

**Veuillez respecter tous les copyrights. Tout ce que vous avez enregistré et créé ne peut être utilisé que pour votre divertissement personnel. Aux termes des lois en matière de copyright, les autres matériels ne peuvent pas être utilisés sans autorisation des détenteurs des copyrights.**

- ≥**Les dommages corporels ou matériels dus à une utilisation non conforme au manuel d'utilisation relèvent de la seule responsabilité de l'utilisateur.**
- ≥Si le Caméscope SD est utilisé de façon ininterrompue pendant une période de temps prolongée ou si la température ambiante est élevée, des points rouges, bleus, verts ou blancs pourraient apparaître sur l'écran et être enregistrés sur une image fixe. Cela est dû à l'augmentation de température dans le boîtier. Il ne s'agit pas d'un dysfonctionnement. Dans ce cas, mettez le Caméscope SD hors tension et laissezle pendant un moment.
- ●Le fabricant ne pourra en aucun cas être tenu responsable de la perte d'enregistrements causé par un dysfonctionnement ou un défaut du Caméscope SD, de ses accessoires ou de la Carte Mémoire.
- Nous attirons votre attention sur le fait que les commandes, les composants, les options des menus etc. effectifs de votre Caméscope SD pourraient différer de ceux qui apparaissent dans les illustrations du présent manuel d'utilisation.
- Le logo SD est une marque de fabrique.
- Dans ce manuel d'utilisation, "Carte Mémoire" et "Carte" signifient "Carte Mémoire SD".
- Le Caméscope SD utilise des technologies protégées par copyright et est protégé par des technologies brevetées et les dispositions en matière de propriété intellectuelle du Japon et des Etats-Unis. Pour utiliser ces technologies protégées par copyright, une autorisation de la société Macrovision est nécessaire. Il est interdit de désassembler ou de modifier le Caméscope SD.
- $\bullet$  (→ 00) indique la page à laquelle se reporter.
- ≥Veuillez noter que le Caméscope SD pourrait ne pas lire les données enregistrées ou créées sur un autre appareil de même qu'un autre appareil pourrait ne pas lire les données enregistrées sur le Caméscope SD.
- ≥La plaque du fabricant du Caméscope SD est fixée au fond du compartiment de la batterie.
- ≥Technologie de cryptage audio Layer-3 MPEG concédée en licence par Fraunhofer IIS et Thomson multimedia.

**LA PRISE ELECTRIQUE DOIT ETRE INSTALLEE A PROXIMITE DE L'APPAREIL ET DOIT ETRE FACILEMENT ACCESSIBLE.**

#### **ATTENTION**

**Danger d'explosion si la batterie est remise en place de façon incorrecte.**

**Remplacez uniquement avec un type de batterie identique ou équivalent recommandé par le fabricant. Eliminez les batteries usées selon les instructions du fabricant.**

# Introduction

Le Caméscope SD peut enregistrer des images animées MPEG4, des images fixes et des sons. En outre, il peut lire un fichier musical de haute qualité en MPEG2-AAC et MP3 (enregistrements de fichiers au moyen de SD-Jukebox Ver.4 (fourni)). Il est possible de modifier les images animées MPEG4 sur PC au moyen du logiciel de visionnage SD-MovieStage Ver.2.5 (accessoire fourni).

## ª**Réglage de l'horloge**

**Lorsque vous achetez le Caméscope SD, le réglage de l'horloge n'est pas effectué. Avant l'utilisation, réglez l'année, le mois, la date et l'heure.** (→ 15)

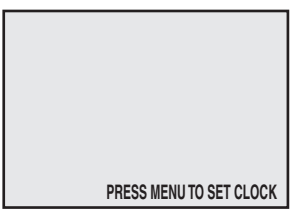

# *Préparation*

# Accessoires standard

#### **1** Adaptateur CA (VSK0648) (→ 8)

≥Assure l'alimentation électrique du Caméscope SD.

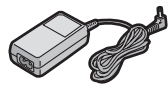

### 2 Batterie  $($   $\rightarrow$  8)

● Assure l'alimentation électrique du Caméscope SD.

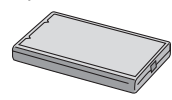

3 **Câble secteur CA (K2CR2DA00004)**

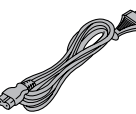

4 **Carte Mémoire SD (8 MB) (RP-SD008BVE0)** (→ 9)

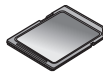

**5 Câble USB (K1HA09BD0001) (→ 38)** 

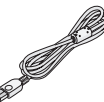

6 **Ecouteurs stéréo (LOBAB0000172) (**l **10)**

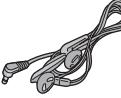

**7** Sangle de transport (VFC4012)  $( \rightarrow 9)$ 

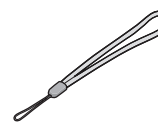

 $8$  CD-ROM ( $\rightarrow$  32) **Pilote USB, SD-MovieStage Ver.2.5 SD-Jukebox Ver.4, Adobe Acrobat Reader**

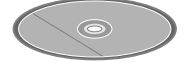

≥Pour utiliser SD-MovieStage Ver.2.5 et SD-Jukebox Ver.4, veuillez vous reporter au manuel au format PDF. Ce manuel décrit uniquement l'installation.

#### 9 **Boîtier de transport (VFC4030)**

≥Rangez le Caméscope SD dans la poche de transport (fournie) après l'utilisation ou pour le porter.

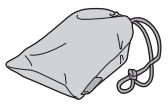

10 **Chiffon de nettoyage (VFC3778)**

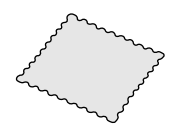

# Accessoire en option

- **1** Batterie (CGA-S302E/1B) (→ 8)
	- ≥Assure l'alimentation électrique du Caméscope SD.

### **Remarque concernant les batteries et piles**

Les batteries rechargeables ou piles usagées ne peuvent être ajoutées aux déchets ménagers.

Informez-vous auprès de l'autorité locale compétente afin de connaître les endroits où vous pouvez déposer celles-ci.

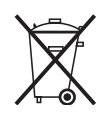

# Commandes et composants

## 1 Moniteur LCD  $($   $\rightarrow$  10)

Du fait de limitations liées à la technologie de production des écrans LCD, il pourrait y avoir de petites taches brillantes ou sombres sur l'écran du moniteur LCD. Cependant, ce n'est pas un dysfonctionnement et cela n'affecte pas l'image enregistrée.

- **2** Bouton [MODE]  $($   $\rightarrow$  11)
- 3 **Bouton marche/arrêt enregistrement (**l **17, 19, 21)**
- 4 Bouton [MENU]  $($   $\rightarrow$  12)
- 5 **Bouton multi-fonctions Fonction Fonctionnement/Sélection [**:**/**;**/**9**/**\_**/**1 **SET] (**l **12, 18, 20, 22, 23)** Fonction vue de nuit  $[\Box]$  ( $\rightarrow$  25) **Compensation rétro-éclairage [<del>□</del>] (→ 26)** Réglage balance des blancs  $[\sqrt{14}] (\rightarrow 26)$
- **6** Voyant accès carte  $(\rightarrow 8, 47)$
- **7** Logement Carte Mémoire (→ 9)
- **8** Prise entrée CC [DC IN 4.8V]  $( \rightarrow 8)$
- **9** Levier d'expulsion carte **[CARD EJECT** ▶1  $($   $\rightarrow$  9)
- **10** Prise écouteurs  $[$   $\odot$   $]$   $(\rightarrow$  10)
- 11 **Zoom/ Bouton de réglage volume [W], [T]/**  $[-VOL+1]$  ( $\rightarrow$  24, 25)
- **12 Voyant indicateur de marche (→ 8)**
- 13 **Haut parleurs**
- **14 Prise USB (→ 38)**
- **15 Couvercle prise USB (→ 38)**
- 16 **Sélecteur alimentation/mode [OFF/PLAY/REC]**   $(4 11)$
- **17 Bouton marche/arrêt enregistrement (→ 17, 19, 21, 48)**
- **18 Sangle de transport**  $(49)$
- **19 Microphone (incorporé, monaural) (→ 21)**
- **20 Flash (→ 17)**
- **21** Lentille (→ 46)
- **22** Logement batterie (→ 8)
- **23 Couvercle logement batterie (→ 8)**

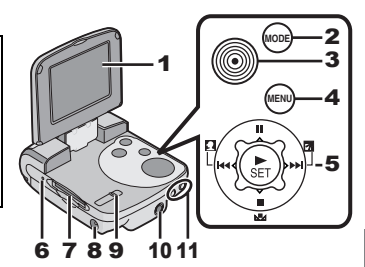

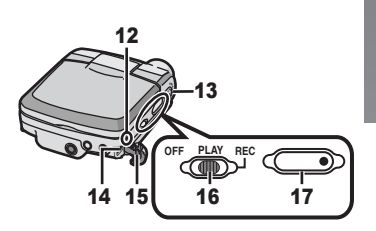

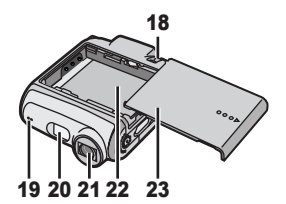

# Alimentation électrique

- **Utiliser l'adaptateur CA**
- 1 **Connectez le câble d'entrée CC à la prise [DC IN 4.8V] du Caméscope SD.**
- 2 **Connectez le câble secteur CA à l'adaptateur CA et à la prise secteur CA.**
	- ≥Le câble secteur CA n'entre pas entièrement dans la prise de l'adaptateur CA. Il reste un espace comme illustré (1).

# **Recharger la batterie**

- **1** Tout en tenant la pièce  $\lceil \circ \circ \circ \circ \rceil$ , faites**la glisser pour enlever le couvercle du compartiment batterie.**
- **2 Appuyez les extrémités de la batterie sur les extrémités du compartiment batterie et placez la batterie.**
	- ≥Placez la batterie avec l'étiquette tournée vers le **2** haut.
	- ≥Une fois que la batterie est mise en place, fermez le couvercle.
- **3 Connectez le câble d'entrée CC à la prise [DC IN 4.8V] du Caméscope SD.**
	- ≥Assurez-vous que l'interrupteur d'alimentation du Caméscope est éteint lorsque vous chargez la batterie.
- **4 Connectez le câble secteur CA à l'adaptateur CA et à la prise secteur CA.**
	- ●Le voyant indicateur de marche clignote et le chargement commence.
- **5 Attendez que le voyant indicateur de**  marche  $\bullet$  s'éteigne.
	- Quand la recharge est terminée, le voyant indicateur de marche s'éteint.
- ≥En condition normale, le voyant reste allumé pendant tout le chargement. S'il clignote, il pourrait y avoir un problème de chargement. (→ 46)

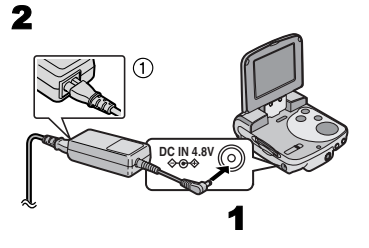

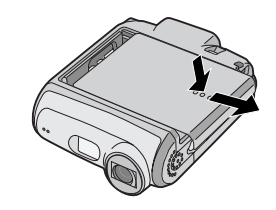

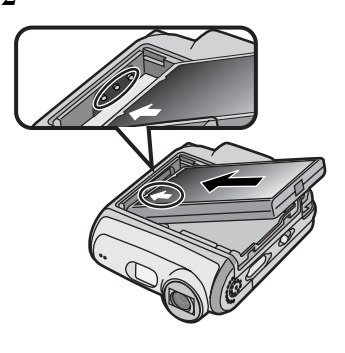

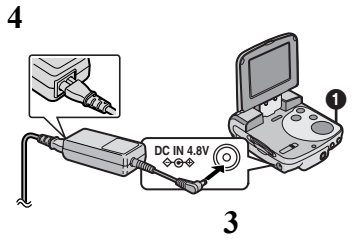

# Insérer une Carte Mémoire

Une Carte Mémoire SD peut être utilisée sur le Caméscope SD.

- 1 **Tenez la Carte Mémoire en plaçant le coin découpé** 1 **à l'avant avec l'étiquette** 2 **orientée vers le haut, puis insérez-la complètement dans le logement de la carte mémoire horizontalement.**
	- ≥Eteignez le Caméscope SD avant d'insérer une Carte Mémoire SD.

**Enlever la Carte Mémoire** 

Faites glisser le levier d'expulsion de la Carte <sup>3</sup> **pour retirer la Carte Mémoire et enlevez-la.** 

≥Gardez la Carte Mémoire SD hors de portée des enfants pour éviter toute ingestion accidentelle.

2622222222222222222222222222222

# Fixer la sangle de transport

- **1 Passer la petite boucle de la sangle de transport dans le support sangle.**
- **2 Passez la grande boucle de la sangle de transport dans la petite boucle.**

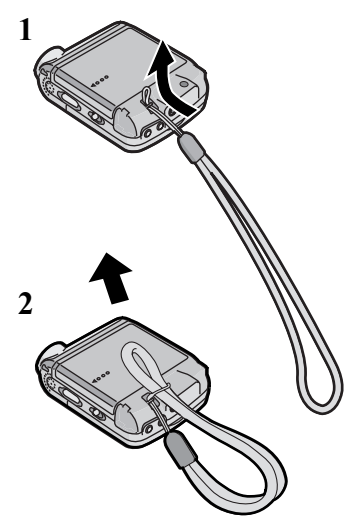

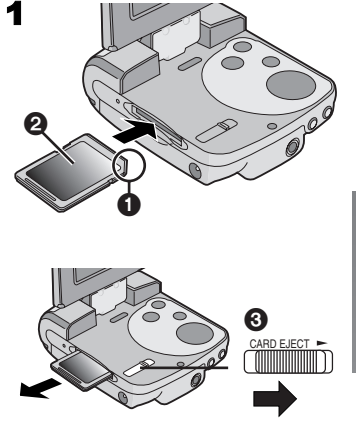

# Utiliser le moniteur LCD

Enregistrement et lecture d'images vidéo en visualisant le moniteur LCD.

- **1** Appuyez sur la rainure (1) pour ouvrir le **moniteur LCD.**
- 2 **Réglez l'angle du moniteur LCD selon l'angle d'enregistrement/lecture souhaitée.**
	- ≥Le moniteur LCD peut tourner jusqu'aux angles indiqués.
		- $\bullet$  : 120 $^{\circ}$  maximum
		- $2 : 180°$  maximum
		- $\mathbf{\Theta}$  : 90 $^{\circ}$  maximum
- ≥Ne pas faire tourner de force le moniteur LCD audelà des rayons de rotation décrits dans le présent manuel, cela risquerait d'endommager le Caméscope SD.

2002 100 Andrew Color 100 Andrew 100 100

# Utiliser les écouteurs

**1 Branchez la fiche de l'écouteur dans la prise**  $[$   $\Omega$   $]$ .

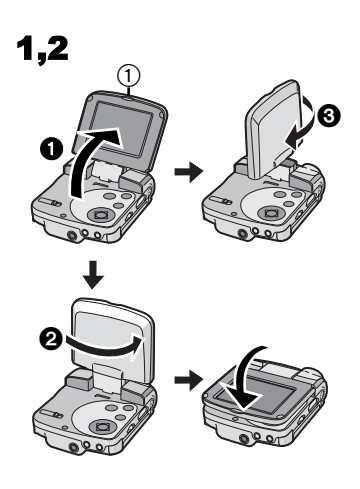

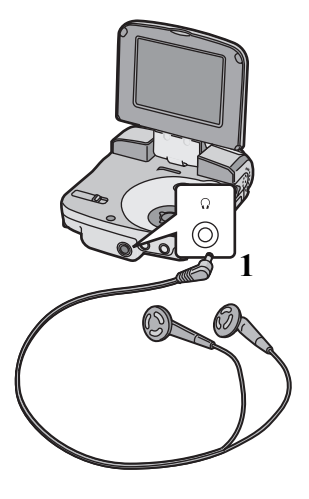

# Mettre sous tension / sélectionner les modes de fonctionnement

Sélectionnez le mode souhaitée dans l'écran de sélection de mode.

1 **Placez le sélecteur alimentation/mode sur [PLAY] ou [REC].**

≥Le Caméscope SD est allumé.

- 2 **Placez sur [REC] pour sélectionner le mode enregistrement. Placez sur [PLAY] pour sélectionner le mode lecture.**
- 3 **Appuyez sur le bouton [MODE] pour sélectionner un mode de fonctionnement.**
	- ≥Chaque fois que le bouton [MODE] est enfoncé, le mode de fonctionnement change de la façon suivante.
	- Après quelques secondes, seules les icônes s'affichent. **n**

**Mode [REC]** IPICTUREI→IMPEG41→IVOICEI→IPICTUREI **Mode [PLAY]** [PICTURE]→[MPEG4]→[VOICE]→[AUDIO]→ [PICTURE]

# ª**Au sujet du mode de fonctionnement**

Plusieurs modes de fonctionnement sont fournis comme suit.

- ≥Mode enregistrement image fixe (image fixe au format JPEG) (→ 17)
- ≥Mode lecture image fixe (image fixe au format JPEG)  $($   $\rightarrow$  18)
- ≥Mode enregistrement image animée (format MPEG4) **(**l **19)**
- Mode lecture image animée (format MPEG4) (→ 20)
- Son Mode enregistrement (format VOICE) (→ 21)
- Son Mode lecture (format VOICE) (→ 22)
- ≥Audio Mode lecture (format MPEG2-AAC/MP3)  $($   $\rightarrow$  23)
- ≥Si le Caméscope SD n'est pas utilisé pendant 5 minutes ou plus, l'alimentation est automatiquement désactivée. Placez le sélecteur alimentation/mode sur [OFF] et rallumez-le.

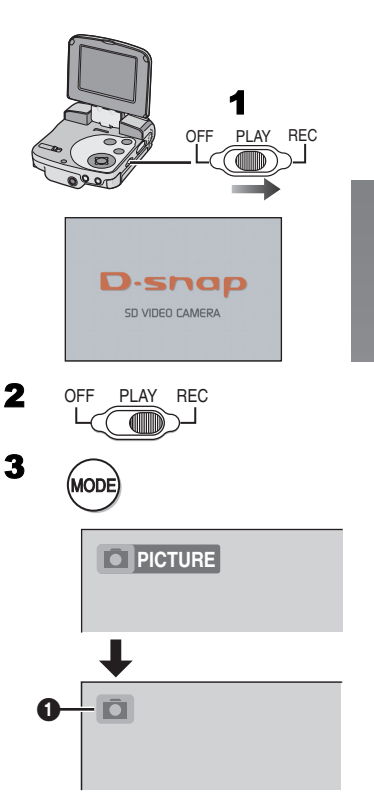

# Utiliser l'écran Menu

Permet de paramétrer depuis le menu les fonctions utilisables dans le mode sélectionné.

- **1** Sélectionnez le mode souhaitée. (→ 11)
- 2 **Appuyez sur le bouton [MENU].** ≥Le menu du mode sélectionné s'affiche.
- 3 **Appuyez sur le côté HAUT/BAS du bouton multi-fonctions pour sélectionner le sujet souhaitée.**
- **4** Appuyez sur le bouton [▶ SET].
- 5 **Pour sélectionner un sujet, appuyez sur le côté HAUT/BAS du bouton multifonctions, appuyez ensuite sur le côté GAUCHE/DROITE pour fixer le sujet.** (1) **Pour amener un sujet, appuyez sur le côté**  3 **HAUT/BAS du bouton multi-fonctions, pour sélectionner le sujet souhaitée et appuyez sur le bouton [** $\blacktriangleright$  **SET].** 2
- 6 **Appuyez sur le bouton [MENU].**
	- ≥L'écran Menu disparaît et l'option sélectionnée est paramétrée.
- ≥Appuyez sur le bouton [MENU] lorsque vous lisez des fichiers images animées, fixes ou son pour modifier le fichier en lecture.

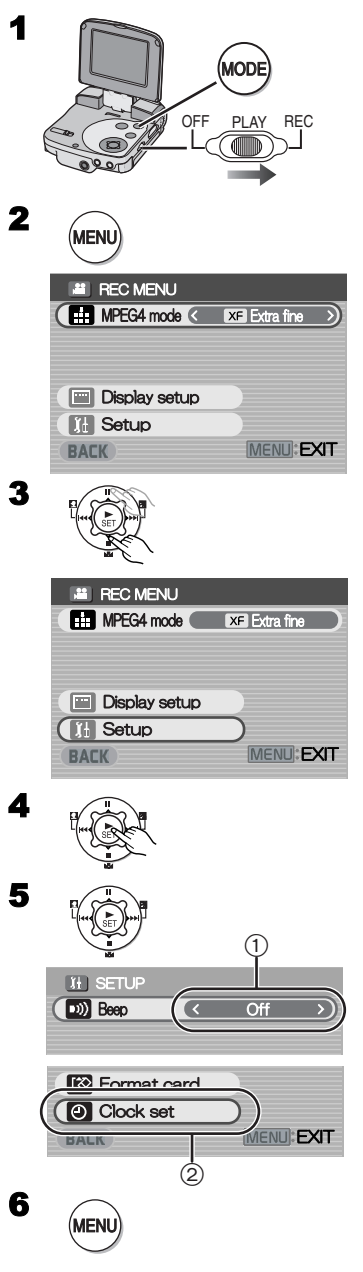

# Liste de Menus

Les écrans de menus utilisés sont légèrement différents de ceux des menus effectifs. Ceux-ci sont fournis dans un but illustratif.

## **NENU REC**

- 1 **Menu enregistrement image fixes** Format image [Picture size] ( $\rightarrow$  17) Qualité image [Quality] ( $\rightarrow$  17) Définition flash [Flash] (→ 17) Paramétrage affichage [Display setup]  $(1)$ Paramétrage initial [Setup] 2 Retour à la page-écran précédente [BACK]
- 2 **Menu enregistrement image animées MPEG4** Qualité image animée [MPEG4 mode] ( $\rightarrow$  19) Paramétrage affichage [Display setup]  $(1)$ Paramétrage initial [Setup] 2 Retour à la page-écran précédente [BACK]
- 3 **Menu enregistrement son** Paramétrage affichage [Display setup]  $(1)$ Paramétrage initial [Setup] 2 Retour à la page-écran précédente [BACK]

### **Sous-menu pour mode [REC]**

- 1 **Paramétrage affichage [Display setup]** Affichage [Icon display]
	- ≥Lorsqu'il est sur [On], des indications en surimpression comme Etat lecture et Qualité image s'affichent. Luminosité [Brightness] (→ 16)

Réglage couleur [Colour] (→ 16) Retour à la page-écran précédente [BACK]

- 2 **Paramétrage initial [Setup]** Bip sonore [Beep]
	- Un signal sonore est émis lorsque [On] est sélectionné ou en cas d'alarme.

Format Carte [Format card] ( $\rightarrow$  31) Réglage horloge [Clock set] (→ 15) Retour à la page-écran précédente [BACK]

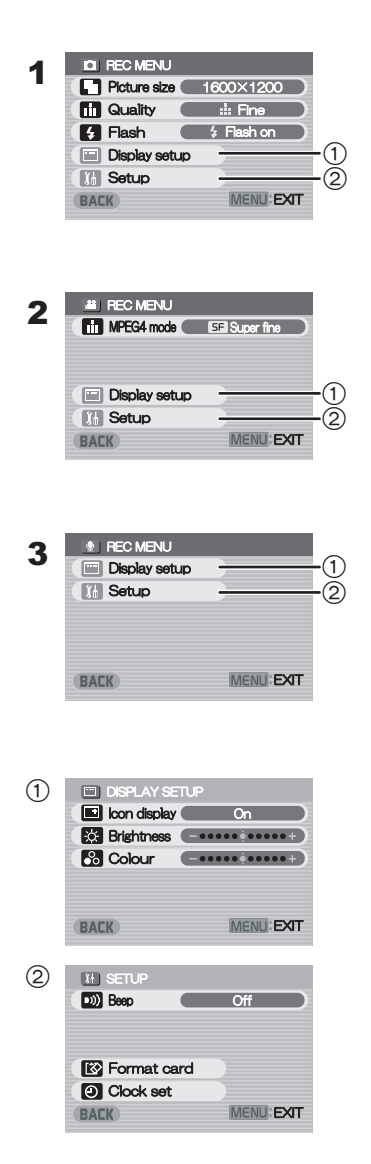

## **NENU LECTURE**

#### 1 **Menu lecture image fixes** Modifier Carte [Card editing]  $(1)$ P. Slide show [P. Slide show] (**→ 30) Paramétrage affichage [Display setup] (** $\rightarrow$  **13)** Paramétrage initial [Setup] 2 Retour à la page-écran précédente [BACK]

2 **Menu lecture images animées MPEG4** Dimension lecture [Screen] ( $\rightarrow$  20) **Répéter MPEG4 [Repeat] (→ 20)** Modifier Carte [Card editing] 1 Paramétrage affichage [Display setup] ( $\rightarrow$  13) Paramétrage initial [Setup] 2 Retour à la page-écran précédente [BACK]

### 3 **Menu lecture son**

Modifier Carte [Card editing]  $(1)$ Paramétrage affichage [Display setup] (**→ 13**) Paramétrage initial [Setup] 2 Retour à la page-écran précédente [BACK]

### 4 **Menu lecture audio**

**Répéter fichier musical [Repeat] (→ 23)** Economie d'énergie [Power save]

≥Quand il est sur [On], le moniteur LCD s'éteint en 5 secondes environ après la lecture d'un fichier musical.

Sélectionner liste des sélections [Playlist] 3

### **(**l **24)**

**Paramétrage affichage [Display setup] (** $\rightarrow$  **13)** Paramétrage initial [Setup] 2 Retour à la page-écran précédente [BACK]

### **Sous-menu pour mode [PLAY]**

- 1 **Modification Carte [Card editing]** Effacer tous les fichiers [Erase all files] ( $\rightarrow$  27) Protection fichier [Lock/Unlock] (→ 28) Contrôle DPOF [DPOF checking**] (→ 29) Réinitialisation DPOF [DPOF resetting] (→ 29)** Retour à la page-écran précédente [BACK]
- 2 **Paramétrage initial [Setup]** Bip sonore [Beep]
	- ≥Un signal sonore est émis lorsque [On] est sélectionné ou en cas d'alarme.
- Retour à la page-écran précédente [BACK] 3 **Sélectionner liste des sélections [Playlist]** Liste des sélections par défaut [DefaultPlaylist]  $(\rightarrow 24)$

Liste des sélections [Playlist] (→ 24)

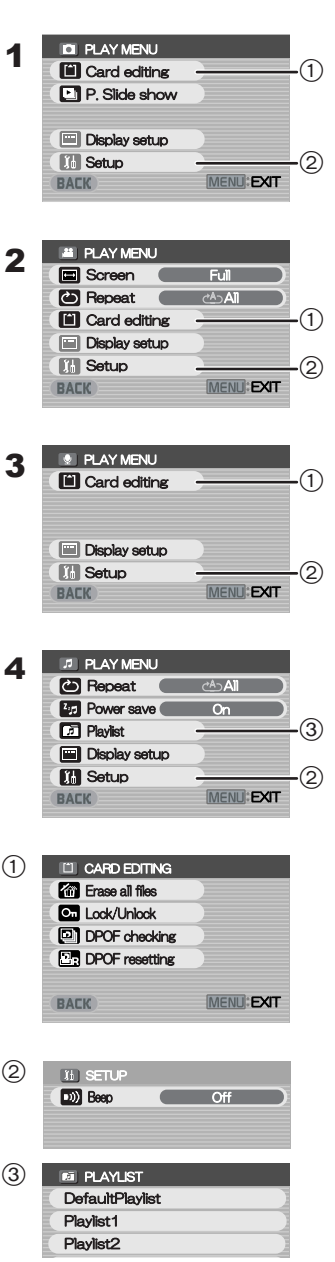

# Paramétrer la date et l'heure

Au moment de l'achat du Caméscope SD, la date et l'heure ne sont pas paramétrées ([PRESS MENU TO SET CLOCK] s'affiche). Paramétrez d'abord la date et l'heure, puis utilisez le Caméscope SD.

- 1 **Placez le sélecteur alimentation/mode sur [REC].**
- 2 **Appuyez sur le bouton [MENU].**
- 3 **Sélectionnez [Setup] puis appuyez sur le bouton [▶ SET].**
- 4 **Sélectionnez [Clock set] et appuyez sur le bouton [** $\blacktriangleright$  **SET].**
- 5 **Sélectionnez [Year] et appuyez sur le côté DROITE/GAUCHE du bouton multifonctions pour sélectionner l'année souhaitée.**
- 6 **De la même façon, paramétrez [Month], [Day], [Hour], [Minute].**
- 7 **Appuyez sur le bouton [MENU].**
- ≥Le format de l'heure correspond au cadran de 24 heures.
- ≥Lorsque la batterie incorporée est déchargée, il vous faut de nouveau paramétrer la date et l'heure après l'avoir rechargée. **(+ 41)**

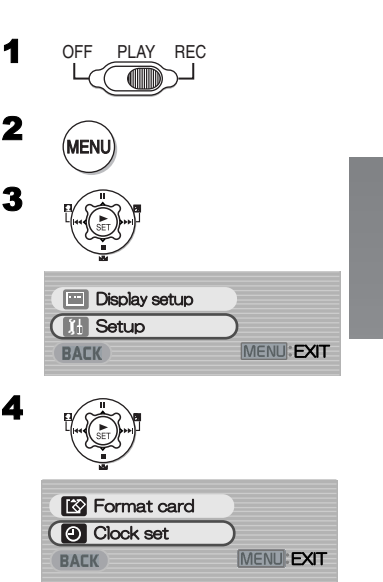

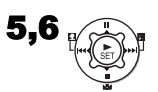

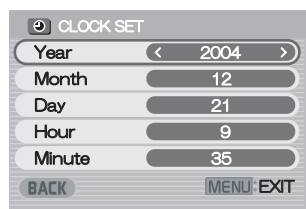

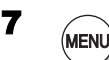

# Régler le luminosité et le niveau de couleur sur le moniteur LCD

### **Luminosité LCD [Brightness]**

Permet de régler la luminosité de l'image sur l'écran LCD.

### **Niveau couleur LCD [Colour]**

Permet de régler la saturation de la couleur de l'image sur l'écran LCD.

- 1 **Placez le sélecteur alimentation/mode sur [REC] et sélectionnez le mode de fonctionnement [PICTURE] ou [MPEG4].**
- 2 **Appuyez sur le bouton [MENU].**
- 3 **Sélectionnez [Display setup] et appuyez**  sur le bouton [ $\blacktriangleright$  SET].
- 4 **Sélectionnez [Brightness] ou [Colour].**
- 5 **Appuyez sur le côté GAUCHE/DROITE du bouton multi-fonctions pour régler.**
	- ≥Si [Brightness] est sélectionné, il est possible d'augmenter la luminosité en déplaçant  $\lceil \bigcirc \rceil$  à droite.
	- ≥Si [Colour] est sélectionné, il est possible d'assombrir la couleur en déplaçant  $[ \circ ]$  à droite.

### 6 **Appuyez sur le bouton [MENU].**

- ≥L'écran [MENU] disparaît. (s'il est inutilisé pendant environ 3 secondes, l'écran retourne automatiquement sur l'écran [Display setup]).
- ≥Ces réglages n'affectent pas les images enregistrées.

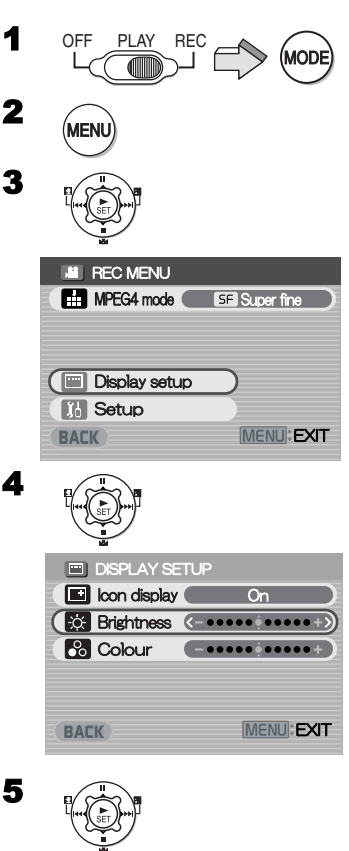

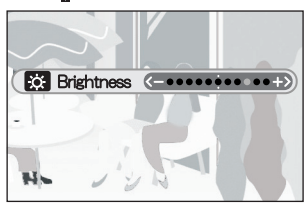

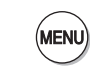

# *Fonctions de base*

# Enregistrer des images fixes

Enregistrer des images fixes.

- 1 **Placez le sélecteur alimentation/mode sur [REC] et sélectionnez le mode de fonctionnement [PICTURE].**
- 2 **Appuyez sur le bouton [MENU].**
- 3 **Paramétrez [Picture size] sur le format image souhaitée.**
	- Sélectionner [1600  $\times$  1200], [1280  $\times$  960] ou  $[640 \times 480]$ .
- 4 **Paramétrez [Quality] sur la qualité image souhaitée.**
	- ≥Sélectionnez [Fine] ou [Normal].
- 5 **Pour utiliser le flash, paramétrez [Flash] sur [Flash on] ou [Auto].**
	- ●Lorsque [Flash] est paramétré sur [Auto],  $\frac{1}{2}$ A s'affiche sur une zone sombre et le flash est activé.
	- ≥Paramétrez [Flash] sur [Off] pour désactiver le flash.
- 6 **Appuyez sur le bouton [MENU].**
- 7 **Appuyez sur le bouton Marche/Arrêt enregistrement.**
	- ≥L'image fixe est enregistrée sur la Carte Mémoire.
- ≥Le nombre réel d'images fixes enregistrables pourrait être différent du nombre d'images fixes enregistrables restantes, suivant le contenu des images enregistrées, ex : taille des fichiers.

## ª**Contrôler immédiatement l'image enregistrée.**

### **Appuyez sur le bouton [** $\blacktriangleright$  **SET]** (1).

- ≥L'image enregistrée s'affiche pendant environ 5 secondes.
- ≥L'indication [REVIEW] s'affiche.
- ≥Appuyez sur le bouton [MENU] lorsque l'écran de contrôle affiche l'écran [Erase card file]. Selectionnez [Yes] et appuyez sur le bouton [ $\blacktriangleright$  SET] pour annuler l'image.

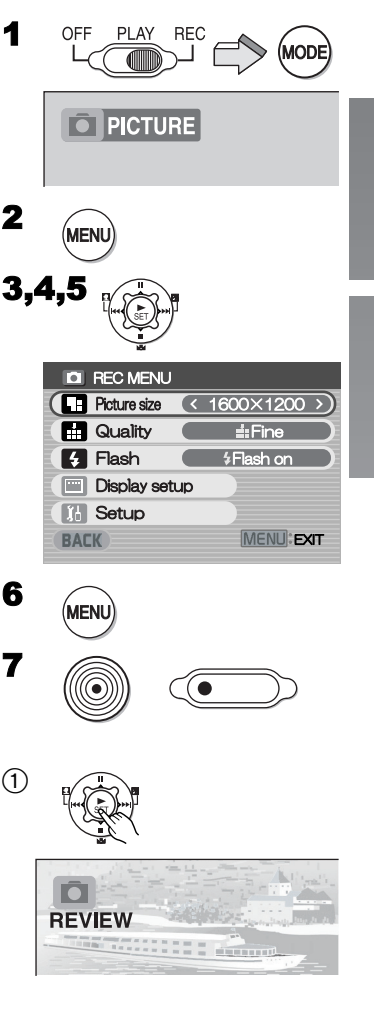

# Lire des images fixes

Ce mode lit les images fixes enregistrées sur la Carte Mémoire.

- 1 **Placez le sélecteur alimentation/mode sur [PLAY] et sélectionnez le mode de fonctionnement [PICTURE].**
	- ≥Les fichiers images fixes enregistrés sur la Carte Mémoire s'affichent dans l'écran index.
- 2 **Appuyez sur le côté HAUT/BAS/GAUCHE DROITE du bouton multi-fonctions pour sélectionner le sujet souhaitée.**
- **3** Appuyez sur le bouton [▶ SET]. ≥L'image fixe sélectionnée est lue sur le moniteur LCD

## **Fonctionnement pendant la lecture**

[∫]: Arrêt (Revient à l'écran image index.) [ $\left|\blacktriangleleft\blacktriangleleft\right|$ ]: Affiche l'écran précédent (suivant).

[1 **SET**]: Slide show

### **ELire toutes les images fixes une à une Pendant la lecture, appuyez sur le bouton [** $\blacktriangleright$  **SET]**  $(1)$ **.**

- ≥L'image est lue pendant 3 secondes
- Appuyez sur [■] pour arrêter.
- Appuyez sur [II] pour faire une pause.

## **Agrandir le format image en le multipliant par deux**

### **Pendant la lecture, appuyez sur le bouton [T].**

- ≥Appuyez sur le bouton zoom/volume [W] pour rétablir le format image.
- ≥Appuyez sur le côté HAUT/BAS/GAUCHE/DROIT du bouton multi-fonctions pour changer la zone d'agrandissement de l'image. (La sélection de fichiers est impossible si vous ne rétablissez pas le format de l'image)
- ≥Suivant l'image, il peut être impossible de l'agrandir.
- Seules les images JPEG créées avec cet appareil seront correctement affichées. Les fichiers qui sont copiés sur la Carte SD pourraient ne pas s'afficher correctement ou ne pas s'afficher du tout.

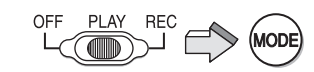

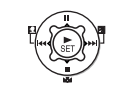

2

1

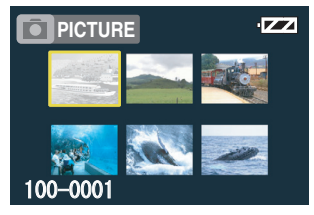

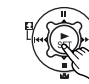

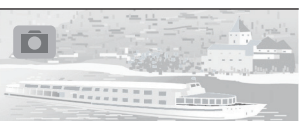

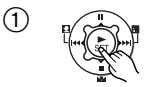

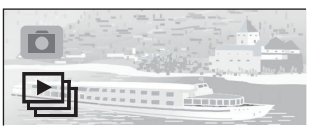

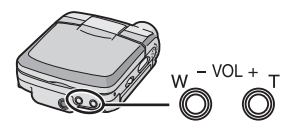

# Enregistrer des images animées (MPEG4)

Vous pouvez enregistrer des images animées MPEG4 sur la Carte Mémoire.

- 1 **Placez le sélecteur alimentation/mode sur [REC] et sélectionnez le mode de fonctionnement [MPEG4].**
- 2 **Appuyez sur le bouton [MENU].**
- 3 **Paramétrez [MPEG4 mode] sur la qualité d'image souhaitée.**
	- ≥Sélectionnez [Extra fine], [Super fine], [Fine] ou [Economv].
	- ≥Appuyez sur le bouton [MENU] une fois le paramétrage terminé.
- 4 **Appuyez sur le bouton Marche/Arrêt enregistrement.**
	- ≥L'enregistrement commence.
	- ≥Pendant l'enregistrement d'images animées, appuyez sur le bouton marche/arrêt enregistrement pour arrêter l'enregistrement.
- Si vous sélectionnez [Economy] sur [MPEG4 mode], la qualité de l'image sera moins bonne.
- ≥Si des images animées sont enregistrées de nouveau après avoir arrêté l'enregistrement, elles seront sauvegardées comme un autre fichier.
- Les fonctions zoom numérique, Vue de nuit, Compensation rétro-éclairage et le réglage de la balance des blancs ne peuvent être sélectionnés pendant l'enregistrement d'images animées MPEG4.

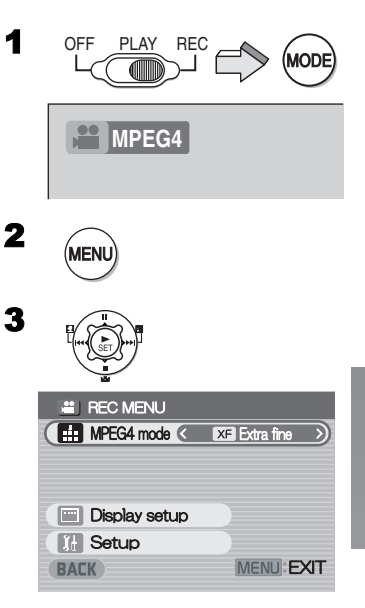

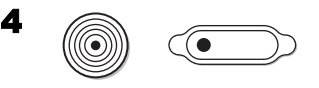

# Lire des images animées (MPEG4)

Permet de lire les images animées MPEG4 enregistrées sur la Carte Mémoire.

- 1 **Placez le sélecteur alimentation/mode sur [PLAY] et sélectionnez le mode de fonctionnement [MPEG4].**
	- ≥Les fichiers images animées enregistrés sur la Carte Mémoire s'affichent sur l'écran image index.
- 2 **Appuyez sur le côté HAUT/BAS/GAUCHE/ DROITE du bouton multi-fonctions pour sélectionner le fichier souhaitée.**
- **3** Appuyez sur le bouton [ $\triangleright$  SET].
	- ≥Un fichier images animées est lu.
	- ●Après une lecture ininterrompue allant du fichier sélectionné au dernier fichier, l'affichage revient à l'écran image index.

## ª**Fonctionnement pendant la lecture**

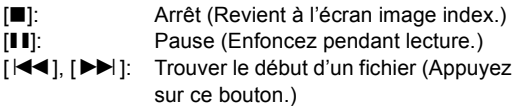

- [ $\left|\blacktriangleleft\blacktriangleleft\right|, \left|\blacktriangleright\blacktriangleright\right|\right|$ ]: Avance/retour rapide (Maintenez ce bouton enfoncé pendant environ 1 seconde.)
- ≥L'audio n'est pas disponible pendant l'avance/retour rapide.
- ≥L'avance rapide ou le retour rapide reviendront en lecture normale sur le fichier suivant.

# **Changer le format d'affichage**

**Appuyez sur le bouton [MENU] et paramétrez [Screen] sur [Full] ou [Normal].** 1

## ª**Répéter la lecture**

**Appuyez sur le bouton [MENU] lorsque la lecture s'arrête, et paramétrez [Repeat] sur [1File] ou [All].**   $(2)$ 

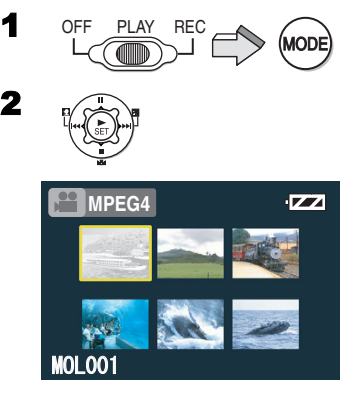

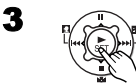

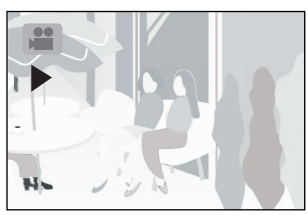

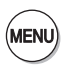

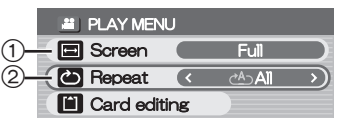

# Enregistrer le son (Fonction d'enregistrement son)

Vous pouvez enregistrer des données son sur la Carte Mémoire.

- 1 **Placez le sélecteur alimentation/mode sur [REC] et sélectionnez le mode de fonctionnement [VOICE].**
- 2 **Appuyez sur le bouton Marche/Arrêt enregistrement.**
	- ≥L'enregistrement commence.
- 3 **Parlez dans le micro incorporé** 1 **du Caméscope SD.**
	- Appuyez sur le bouton Marche/Arrêt enregistrement pour interrompre l'enregistrement.
	- Le moniteur LCD s'éteint 5 secondes environ après le début de l'enregistrement. Il ne s'agit pas d'un dysfonctionnement, mais d'une séquence normale de l'enregistrement. Lorsque l'enregistrement son est interrompu, le moniteur LCD s'allume de nouveau.
- ≥Le fichier enregistré est automatiquement verrouillé (pour prévenir l'effacement accidentel).
- Si le bouton [▶ SET] est enfoncé pendant l'enregistrement, le moniteur LCD s'allume et s'éteint de nouveau en 5 secondes environ.
- ≥Si l'enregistrement du son repart après l'interruption, il sera sauvegardé sur un autre fichier.

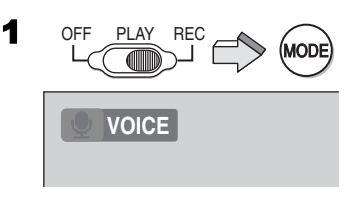

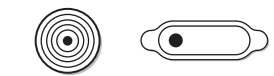

2

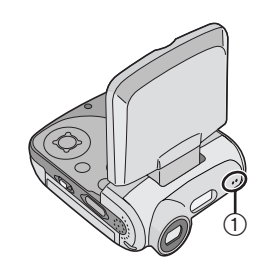

# Ecouter les enregistrements son (Lecture du son)

Permet de lire les fichiers son enregistrés par le Caméscope SD.

- 1 **Placez le sélecteur alimentation/mode sur [PLAY] et sélectionnez le mode de fonctionnement [VOICE].**
	- Les fichiers son enregistrés sur la Carte Mémoire 2 sont affichés sous forme de liste.
- 2 **Appuyez sur le côté HAUT/BAS du bouton multi-fonctions pour sélectionner le fichier souhaitée.**

## **3** Appuyez sur le bouton [ $\triangleright$  SET].

- ≥Lecture d'un fichier son.
- ≥Environ 5 secondes après la début de la lecture, le moniteur LCD s'éteint.
- ≥Lorsque la lecture est interrompue, la liste fichier revient et le moniteur LCD s'allume de nouveau. 3

## **Fonctionnement pendant la lecture**

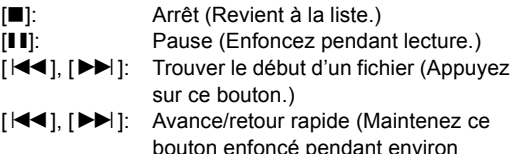

- 1 seconde.) ≥L'audio n'est pas disponible pendant l'avance/retour rapide.
- ≥La vitesse de lecture est de nouveau normale lorsque vous allez sur le fichier suivant.
- Si le bouton [▶ SET] est enfoncé pendant l'enregistrement, le moniteur LCD s'allume et s'éteint de nouveau en 5 secondes environ.
- Maintenez enfoncé [▶▶ ] pendant environ 1 seconde pour obtenir une vitesse 10 fois supérieure à la vitesse normale ou pendant environ 7 secondes pour obtenir une vitesse 60 fois supérieure à la vitesse normale.

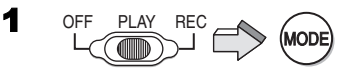

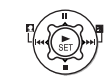

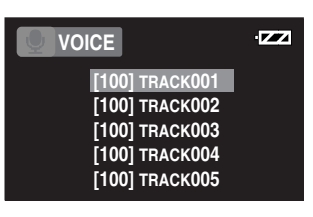

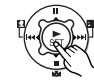

# Ecouter les enregistrements musicaux (Lecture audio)

Cette unité est en mesure de lire les fichiers de données MPEG-2 AAC et MP3. Le programme fourni, SD-Jukebox Ver.4 (accessoire fourni), doit être utilisé pour charger ces fichiers sur la Carte Mémoire SD. Les fichiers qui sont simplement copiés sur la Carte SD pourraient ne pas être lus correctement ou ne pas être lus du tout. Veuillez vous reporter à la page 32 pour de plus amples d'informations.

- 1 **Placez le sélecteur alimentation/mode sur [PLAY] et sélectionnez le mode de fonctionnement [AUDIO].**
	- ≥Les fichiers son enregistrés sur la Carte Mémoire sont affichés dans l'écran image index.
- 2 **Appuyez sur le côté HAUT/BAS/GAUCHE/ DROITE du bouton multi-fonctions pour sélectionner le fichier souhaitée.** 2
	- ≥Les fichiers musicaux qui n'ont pas d'image fixe associée sont affichés comme illustré (1).
- **3** Appuyez sur le bouton [▶ SET].
	- ≥Le fichier musical sélectionné est lu.

## **Fonctionnement pendant la lecture**

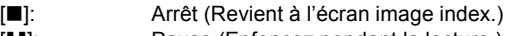

- [II]: Pause (Enfoncez pendant la lecture.)
- [ $\left|\frac{1}{2}\right|$ ]: Trouver le début d'un fichier (Appuyez sur ce bouton.) 3
- [ $\left|\blacktriangleleft\blacktriangleleft\right|, \left|\blacktriangleright\blacktriangleright\right|\right|$ : Avance/retour rapide (Maintenez ce bouton enfoncé pendant environ 1 seconde.)
- ≥L'audio n'est pas disponible pendant l'avance/retour rapide.

## ª**Répéter la lecture**

## **Appuyez sur le bouton [MENU] lorsque la lecture s'arrête, et paramétrez [Repeat] sur [1Music] ou**

 $[All].$   $(2)$ [1Music]: Le morceau est relu. [All]: Tous les morceaux (lorsqu'une liste des sélections est sélectionnée, tous les morceaux de la liste) sont relus.

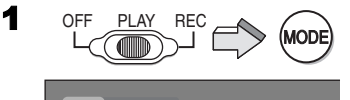

**AUDIO**

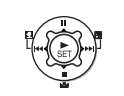

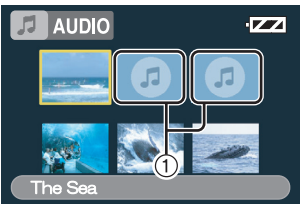

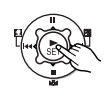

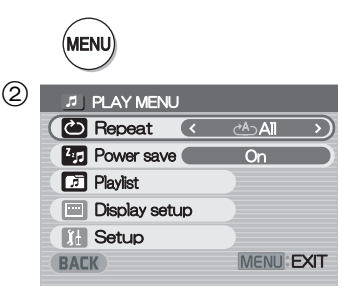

## ª**Sélectionner une liste des sélections**

Il est possible de lire des listes des sélections établies au moyen de SD-Jukebox Ver.4.

**Appuyer sur le bouton [MENU] pour sélectionner la liste des sélections souhaitée dans le menu [Playlist].**  $\textcircled{\scriptsize{1}}$ 

**SACHARAL SACHARAL SACH** 

# Régler le volume

Permet de régler le volume audio pour les fichiers d'images animées, musicaux et son.

- **1** Appuyez sur [-] ou [+] du bouton [VOL].
	- ●L' indication [VOL] apparaît. 2
	- ≥Si l'on n'intervient pas sur les boutons du volume pendant environ 2 secondes, l'indication [VOL] disparaît automatiquement.

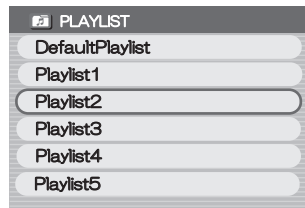

 $\bigcap$ 

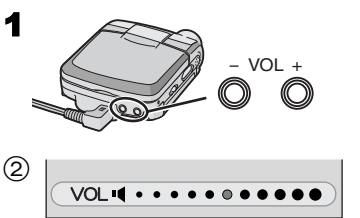

# *Fonctions avancées*

# Fonction zoom numérique

1 **Placez le sélecteur alimentation/mode sur [REC] et sélectionnez le mode de fonctionnement [PICTURE] ou [MPEG4].**

# 2 **Appuyez sur les boutons [T] ou [W].**

- ≥Pour agrandir l'image d'1 niveau appuyez sur [T] du bouton zoom/volume jusqu'à 3 niveaux (maximum:  $2.5 \times$ ) et pour la rapetisser d'1 niveau appuyez sur [W]. (Minimum:  $1 \times$ )
- $\bullet$ Dans les cas suivants, le zoom revient sur 1  $\times$ . **-**Désactivation.
	- **-**Sélecteur alimentation/mode sur [PLAY].

## 2002 200 Andrew Book 200 Andrew Book

# Fonction vue de nuit

Cette fonction permet d'enregistrer des images en couleur plus lumineuses dans un environnement sombre.

- **1 Placez le sélecteur alimentation/mode sur [REC] et sélectionnez le mode de fonctionnement [MPEG4]. 2**
- **2** Appuyez sur [1] pendant environ 1 **seconde.**
	- ●L'indication [ ] apparaît et l'image devient plus lumineuse.
	- Appuyez de nouveau sur [2] pendant environ 1 seconde pour reprendre le mode d'enregistrement normal.
- ≥La fonction vue de nuit fonctionne en allongeant le temps de stockage du signal (exposition) du capteur d'image CCD. Il est normal que, dans certains cas, l'image se dégrade. Il ne s'agit pas d'un dysfonctionnement. Cela peut inclure:
	- **-**Une lecture floue, comme si l'image tombait.
	- **-**Des "points" de lumière, invisibles normalement en situation de bonne luminosité.
- ≥Dans les cas suivants, la fonction vue de nuit est activée. **-**Désactivation.
	- **-**Sélecteur alimentation/mode sur [PLAY].
	- **-**Sélectionnez le mode de fonctionnement [VOICE].

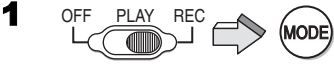

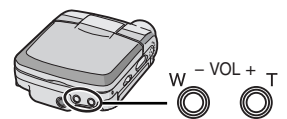

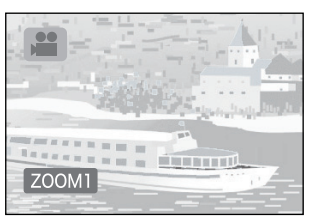

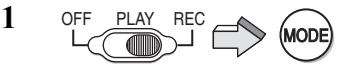

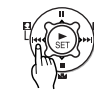

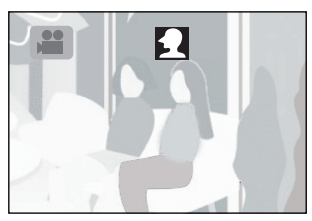

# Fonction de compensationrétro-éclairage

Permet d'éviter qu'un sujet soit enregistré avec des teintes trop sombres en rétro-éclairage. (Le rétroéclairage est la lumière présente derrière un sujet d'enregistrement.)

- 1 **Placez le sélecteur alimentation/mode sur [REC] et sélectionnez le mode de fonctionnement [PICTURE] ou [MPEG4].**
- 2 **Appuyez sur [**ª**] pendant environ 1 seconde.**
	- ≥L'indication [ª] s'affiche.
	- Appuyez de nouveau sur [7] pendant environ 1 seconde pour reprendre le mode d'enregistrement normal.
- ≥Dans les cas suivants, la fonction de compensation rétro-éclairage est activée.
	- **-**Désactivation.
	- **-**Sélecteur alimentation/mode sur [PLAY].

Job y Channel Job y Channel Job y

# Régler la balance des blancs

Le Caméscope SD règle la balance des blancs automatiquement. Toutefois, selon la scène ou la lumière, la balance automatique des blancs pourrait ne pas être en mesure d'obtenir des couleurs naturelles. Dans ce cas, il est possible de régler la balance des blancs manuellement.

- **1 Placez le sélecteur alimentation/mode sur [REC] et sélectionnez le mode de fonctionnement [PICTURE] ou [MPEG4].**
- **2 Pointer le Caméscope SD sur un sujet blanc plein écran (ex: du papier blanc).**
- **3 Mainenez enfoncé [**1**] jusqu'à ce que l'indication [**1**] s'affiche.**
	- ●Appuyez sur [ $N/$ ] jusqu'à ce que l'indication [ $N_A$ ] disparaisse pour reprendre le réglage automatique.
- ≥Dans les cas suivants, le réglage de la balance des blancs est utilisé pour reprendre le réglage automatique. **-**Désactivation.

**-**Sé lecteur alimentation/mode sur [PLAY].

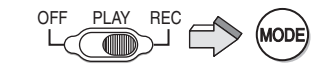

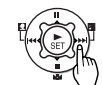

1

2

**2**

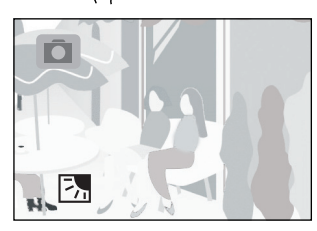

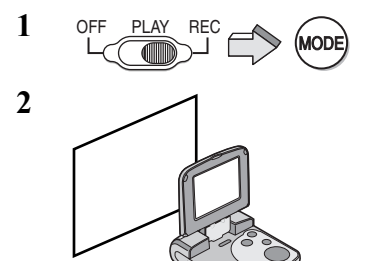

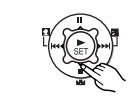

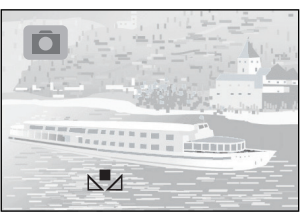

# Effacer les fichiers enregistrés sur une Carte Mémoire

Avec le Caméscope SD, vous pouvez effacer des fichiers enregistrés sur la Carte Mémoire. Une fois les fichiers effacés, il est impossible de les restaurer.

- 1 **Lisez le fichier à effacer ou faites une pause. (→ 18, 20, 22)**
- 2 **Appuyez sur le bouton [MENU].** ≥L'écran menu édition apparaît.
- 3 **Appuyez sur le côté HAUT/BAS du bouton multi-fonctions jusqu'à ce que [Erase card file] apparaisse.**
- 4 **Appuyez sur le côté GAUCHE/DROITE du bouton multi-fonctions pour sélectionner [Yes].**
- **5** Appuyez sur le bouton [▶ SET].
	- ≥**Les fichiers effacés ne peuvent pas être restaurés.**
	- ≥Le fichier sélectionné est effacé de la Carte Mémoire.
	- ≥Si [No] est sélectionné, la sélection de fichier est annulée.
	- ≥Après avoir effacé le fichier, l'affichage revient à l'écran image index.

# **Effacer tous les fichiers**

- **1 Placez le sélecteur alimentation/mode sur [PLAY] et sélectionnez le mode de fonctionnement souhaitée.**
- **2 Appuyez sur le bouton [MENU].**
- **3 Sélectionnez [Card editing] et appuyez**  sur le bouton [▶ SET].
- **4 Sélectionnez [Erase all files] et appuyez**  sur le bouton [ $\triangleright$  SET].
	- ≥Un message de vérification apparaît.
- **5 Sélectionnez [Yes] et appuyez sur le bouton [** $\blacktriangleright$  **SET].**

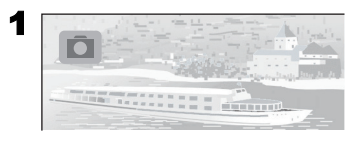

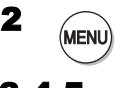

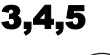

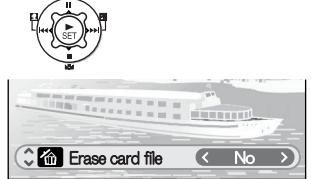

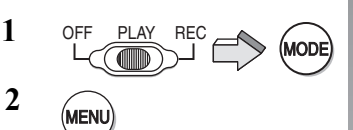

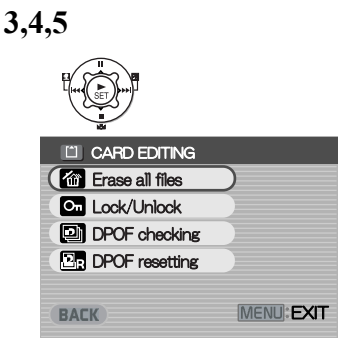

# Protéger les fichiers (Protection fichier)

Les fichiers importants enregistrés sur la Carte Mémoire peuvent être verrouillés pour prévenir un effacement accidentel.

- 1 **Lisez le fichier à verrouiller ou faites une**  pause. (→ 18, 20, 22)
- 2 **Appuyez sur le bouton [MENU].** ≥L'écran menu édition apparaît.
- 3 **Appuyez sur le côté HAUT/BAS du bouton multi-fonctions jusqu'à ce que [Lock/Unlock] s'affiche.**
- 4 **Appuyez sur le côté GAUCHE/DROITE du bouton multi-fonctions pour sélectionner [Lock].**
- **5** Appuyez sur le bouton [ $\triangleright$  SET].
	- ≥Le fichier sélectionné est verrouillé et l'indication [  $O<sub>m</sub>$ ] est jointe aux fichiers sélectionnés.
	- **Désactiver la protection de fichier Sélectionnez [Unlock] au niveau 4 cidessus.**
		- ●L'indication [  $Q_{\text{m}}$ ] disparaît.

## ■ Verrouiller tous les fichiers

- **1 Placez le sélecteur alimentation/mode sur [PLAY] et sélectionnez le mode de fonctionnement souhaitée. 3,4,5**
- **2 Appuyez sur le bouton [MENU].**
- **3 Sélectionnez [Card editing] et appuyez**  sur le bouton [ $\triangleright$  SET].
- **4 Sélectionnez [Lock/Unlock] et appuyez**  sur le bouton [ $\blacktriangleright$  SET].
	- ≥Un message de vérification apparaît.
- **5 Sélectionnez [Lock] et appuyez sur le bouton [** $\triangleright$  **SET**].
	- ≥Pour déverrouiller tous les fichiers, sélectionnez [Unlock] et appuyez sur le bouton  $[$   $\blacktriangleright$  SET].

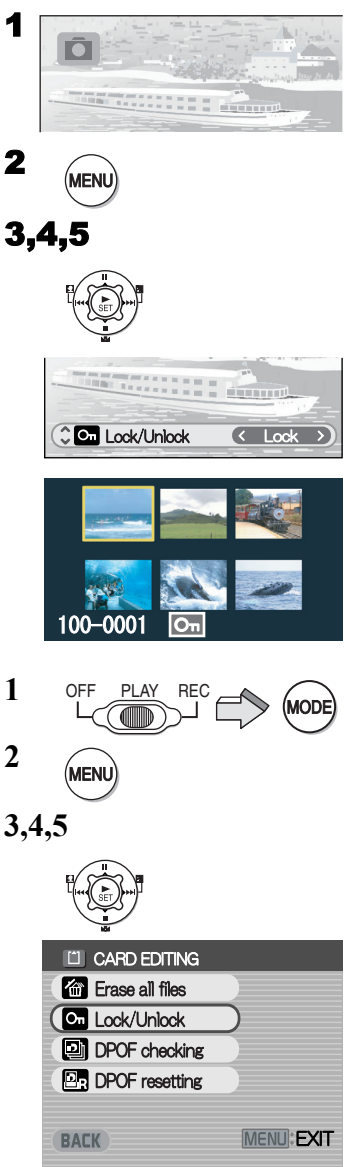

# Saisir des données d'impression sur une Carte Mémoire (Paramétrage DPOF)

Les données de paramétrage d'impression DPOF (paramétrage DPOF), telles que le nombre d'images à imprimer, peuvent être écrites sur la Carte Mémoire.

- 1 **Lisez une image fixe à paramétrer en DPOF. (→ 18)**
- 2 **Appuyez sur le bouton [MENU].** ≥L'écran menu édition apparaît.
- 3 **Appuyez sur le côté HAUT/BAS du bouton multi-fonctions jusqu'à ce que [DPOF print] apparaisse.**
- 4 **Appuyez sur le côté GAUCHE/DROITE du bouton multi-fonctions pour saisir le numéro à imprimer et appuyez sur le bouton [▶ SET].** 
	- ≥Lorsque le paramétrage DPOF est saisi sur 1 ou plus, l'indication [  $\blacktriangleright$ ] apparaît.

## **Enlever tous les paramétrages DPOF**

- **1 Placez le sélecteur alimentation/mode sur [PLAY] et sélectionnez le mode de fonctionnement [PICTURE].**
- **2 Appuyez sur le bouton [MENU].**
- **3 Sélectionnez [Card editing] et appuyez**  sur le bouton [ $\triangleright$  SET].
- **4 Sélectionnez [DPOF resetting] et appuyez sur le bouton [** $\blacktriangleright$  **SETI.** 1 ≥Un message de vérification apparaît.
- **5 Sélectionnez [Yes] et appuyez sur le bouton [▶ SET].** 
	- ª**Contrôler les paramétrages DPOF sous Slide Show Sélectionnez [DPOF checking] au niveau 4 dans "Enlever tous les paramétrages DPOF" ci-dessus et appuyez sur le bouton [** $\blacktriangleright$  **SET].** 2
		- ≥Les images paramétrées DPOF s'affichent une à une pendant environ 3 secondes.

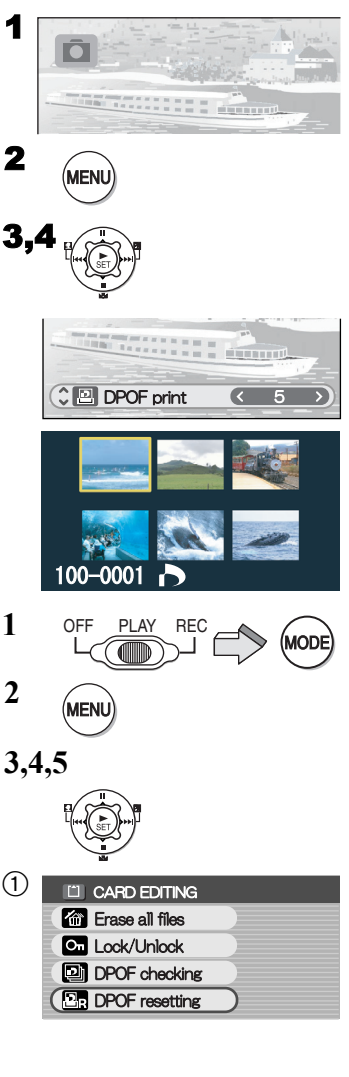

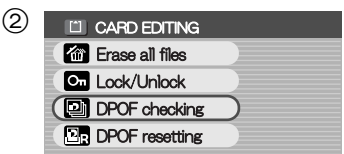

# Lire des images fixes une à une (P. Slide show)

Permet de lire les images suivant les données de Slide Show paramétrées par SD-MovieStage Ver. 2.5 (fourni).

- 1 **Placez le sélecteur alimentation/mode sur [PLAY] et sélectionnez le mode de fonctionnement [PICTURE].**
- 2 **Appuyez sur le bouton [MENU].**
- 3 **Sélectionnez [P. Slide show] et appuyez**  sur le bouton [ $\blacktriangleright$  SET].
	- ●Le P. Slide show commence.
	- ≥Les images paramétrées avec SD-MovieStage sont affichées en séquence, chacune restant environ 3 secondes, puis le P. Slide show s'arrête.
	- Appuyez sur [■] pour interrompre le P. Slide show.
	- ●Appuyez sur [II] pour mettre le P. Slide show en pause.

## ■ Créer des données P. Slide show avec **SD-MovieStage Ver.2.5**

- **1** Installez SD-MovieStage Ver. 2.5 sur votre PC.  $(436)$
- 2 Introduisez la Carte Mémoire dans le Caméscope SD et connectez au PC.
- 3 Démarrez SD-MovieStage Ver.2.5 (Veuillez vous reporter aux instructions sur fichier PDF de SD-MovieStage Ver.2.5 pour de plus amples informations.)

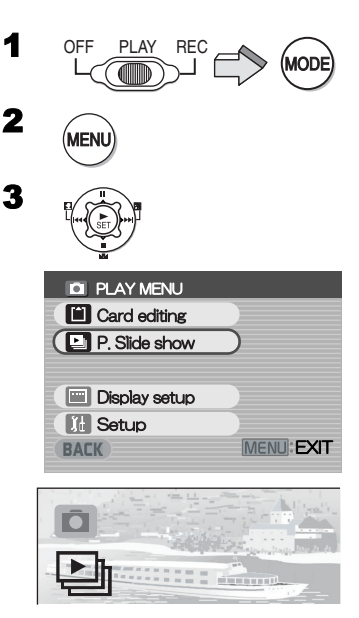

# Formater la Carte Mémoire

Si une Carte Mémoire devient illisible par le Caméscope SD, il est possible de la formater pour la rendre réutilisable. Le formatage efface toutes les données enregistrées sur la Carte Mémoire.

- 1 **Placez le sélecteur alimentation/mode sur**  3 **[REC].**
- 2 **Appuyez sur le bouton [MENU].**
- 3 **Sélectionnez [Setup] et appuyez sur le bouton [▶ SET].**
- 4 **Sélectionnez [Format card] et appuyez**  sur le bouton [ $\blacktriangleright$  SET].
	- ≥Un message de vérification apparaît.
- 5 **Selectionnez [Yes] et appuyez sur le bouton [** $\blacktriangleright$  **SET] à formater.** 
	- Le formatage est effectué.
	- ≥Si [No] est sélectionné, le format de Carte Mémoire est annulé.
- ≥**Normalement, il n'est pas nécessaire de formater la Carte Mémoire.**

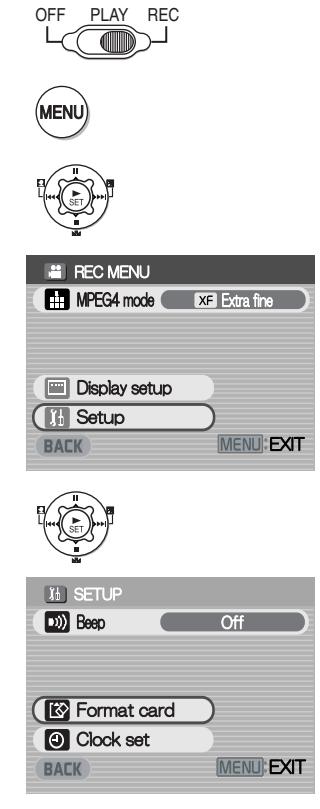

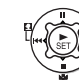

1

2

4

# *Sur un PC*

## A propos du logiciel fourni **A propos du logiciel fourni**

Le Caméscope SD est fourni avec SD-Jukebox Ver.4, SD-MovieStage Ver. 2.5 et un pilote USB permettant d'utiliser le Caméscope SD sur un PC. Au moyen de ces logiciels, vous pouvez enregistrer de la musique de haute qualité et la lire dans le mode [AUDIO] du Caméscope (SD-Jukebox Ver.4), disposer les images sur une Carte Mémoire et couper/ modifier les images (SD-MovieStage ver.2.5). Veuillez lire le manuel d'utilisation au format PDF installé avec le logiciel pour plus d'informations sur son utilisation. Le présent manuel d'utilisation décrit uniquement les modalités d'installation et de démarrage du logiciel ainsi que les modalités de connexion du Caméscope SD à un PC. **Installez le pilote USB avant de connecter le Caméscope SD à un PC.**

SD-Jukebox inclut une protection du copyright qui utilise une technologie de cryptage de façon à protéger les copyrights, à assurer un développement sain de la culture musicale et à protéger les droits des clients.

Les restrictions suivantes sont donc appliquées:

- ≥SD-Jukebox enregistre des fichiers musicaux sous forme cryptée sur votre lecteur de disque dur. Les fichiers musicaux cryptés ne peuvent être déplacés/copiés dans d'autres dossiers, lecteurs ou PC.
- ≥Seule l'information se rapportant au processeur et au lecteur de disque dur de votre PC est utilisée dans le processus de cryptage. C'est pourquoi, si le processeur ou le lecteur de disque dur sont remplacés, les fichiers musicaux créés ne sont plus disponibles.
- ≥SD-Jukebox ne peut pas lire ou enregistrer les CD musicaux qui n'ont pas de marque

disse sur l'étiquette du disque.

- ≥Bien que l'on tente de créer des logiciels pouvant fonctionner sur la majorité des PC, les logiciels installés précédemment et un hardware unique dans le PC peuvent parfois causer des problèmes de fonctionnement.
- ≥USB Driver, SD-MovieStage Ver.2.5 et SD-Jukebox Ver.4 ne peuvent pas être utilisés sur Microsoft Windows 3.1, Windows 95, Windows 98, Windows NT et Macintosh.
- ≥Le fonctionnement sous un S.E. mis à niveau n'est pas garanti.
- ≥Le fonctionnement sous un S.E. autre que le S.E. pré-installé n'est pas garanti.
- ≥Les environnements à amorçages multiples ne sont pas supportés.
- ≥Seuls les utilisateurs ayant l'autorité d'administrateur du système (Administrator) peuvent utiliser ces logiciels.
- ≥Les logiciels sont disponibles en anglais, allemand et français.
- ≥Si vous utilisez un PC ayant un S.E. dans une langue autre que l'anglais, l'allemand ou le français, l'application et le manuel PDF installés sont dans la version anglaise. Veuillez vous reporter au manuel PDF de la version de votre langue sur le CD-ROM fourni. (Des versions en espagnol, en italien et en chinois simplifié sont disponibles.)
- ≥En cas d'utilisation d'un hub USB ou d'une carte USB pour la connexion, le fonctionnement normal n'est pas garanti. Utilisez le câble USB fourni pour la connexion directe au PC.
- ≥**Avant d'installer (ou de désinstaller), quittez toutes les autres applications. Si le programme d'installation n'est pas lancé automatiquement quand le CD-ROM est inséré dans le lecteur de CD-ROM du PC, double-cliquez sur l'icône CD-ROM sous [My Computer].**
- ≥**Pour les modalités d'utilisation, veuillez lire le manuel PDF sur le CD-ROM. Pour lire le manuel PDF, vous devez disposer d'Adobe Acrobat Reader 5.0 ou plus. Si Adobe Acrobat Reader n'est pas installé sur le PC, veuillez l'installer au moyen du programme d'installation.**
- ≥Microsoft**®**, Windows**®**, Windows Media™, Windows NT**®** et DirectX**®** sont des marques commerciales ou des marques déposées de Microsoft Corporation aux Etats-Unis et/ou dans d'autres pays.
- ≥Intel**®**, Pentium**®** et Celeron**®** sont des marques commerciales ou des marques déposées d'Intel Corporation aux Etats-Unis et/ou dans d'autres pays.
- ≥Adobe**®**, Adobe Acrobat**®** et Acrobat Reader**®** sont des marques commerciales ou des marques déposées d'Adobe Systems Incorporated aux Etats-Unis et/ou dans d'autres pays.
- ≥La technologie d'identification musicale et les données relatives sont fournies par Gracenote**®** et le service d'identification musicale Gracenote CDDB**®**. Gracenote est le standard de l'industrie au sein de la technologie d'identification musicale et la diffusion du contenu relative. Pour de plus amples informations, veuillez visiter www.gracenote.com.
- ≥CD et fichiers musicaux de Gracenote, Inc., copyright © 2000-2003 Gracenote. Logiciel client Gracenote CDDB**®**, copyright 2000-2003 Gracenote. A ces produits et services pourraient s'appliquer les brevets des Etats-Unis suivants: #5,987,525; #6,061,680; #6,154,773, #6,161,132, #6,230,192, #6,230,207, #6,240,459, #6,330,593, et autres brevets délivrés ou en attente.
- ≥Gracenote et CDDB sont des marques déposées de Gracenote. Les logo et logotype Gracenote de même que le logo Gracenote, les logo et logotype CDDB et le logo "Powered by Gracenote" sont les marques commerciales de Gracenote.
- ≥Les autres noms de systèmes et de produits mentionnés dans le présent manuel d'utilisation sont généralement les marques déposées ou les marques commerciales des fabricants ayant développé les systèmes ou les produits concernés.
- ≥Le contenu ou la reproduction complète ou la copie de ce manuel d'utilisation peut être modifié sans préavis.
- ≥Bien que, dans le présent manuel d'utilisation, les écrans soient présentés en anglais (version Windows XP) à titre d'exemple, les autres langues sont également supportées.
- ≥Lors de l'installation ou de l'utilisation de ce logiciel, indiquez comme nom d'utilisateur [Administrator (computer administrator)] ou tout autre nom ayant des droits équivalents. Ensuite, entrez avec ce nom utilisateur pour installer le programme. (Pour Windows XP/ 2000 professionnel) (Si vous n'avez pas de tels droits, veuillez consulter votre administrateur de système.)
- ●Brevets AAC (numéros de brevet U.S.);

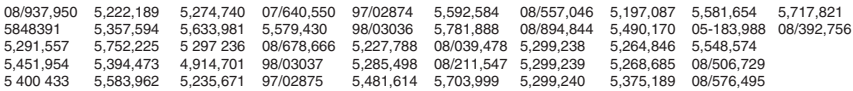

# Pilote USB

# ■ Configuration requise pour le pilote USB

#### **S.E.:**

Microsoft Windows 98SE, Windows Me, Windows 2000 Professionnel, Windows XP Edition Familiale/Professionnel

**Lecteur:** Lecteur CD-ROM

## SD-MovieStage ■ Caractéristiques de SD-MovieStage Ver.2.5

- ≥Les images animées MPEG4 (fichiers au format ASF) et les images fixes (images JPEG) enregistrées sur le Caméscope SD s'affichent en format vignette et peuvent être facilement lues sur un PC.
- ≥Pour lire des images animées MPEG4 enregistrées avec [Extra fine] sur un PC, il faut installer SD-MovieStage Ver.2.5 (fourni).
- ≥Les images animées MPEG4 (fichiers au format ASF) peuvent être coupées-éditées.
- ≥Les images enregistrées sur d'autres dispositifs DV peuvent être converties en images pour le Caméscope SD.
- ≥Des e-mails avec des images animées jointes peuvent être facilement envoyés.

## ■ Configuration requise pour SD-MovieStage Ver.2.5

#### **S.E.:**

Microsoft Windows 98SE, Windows Me, Windows 2000 Professionnel, Windows XP Edition Familiale/Professionnel

#### **Processeur:**

Intel Celeron 466 MHz ou plus

#### **Disque dur:**

350 Mo ou plus

#### **Mémoire vive:**

128 Mo ou plus (Windows 98SE, Me)

256 Mo ou plus (Windows 2000, XP)

#### **Moniteur:**

High Colour (16 bit) ou plus avec une résolution de 800  $\times$  600 pixels ou plus

#### **Son:**

Dispositif son compatible avec Windows

#### **Lecteur:**

Lecteur CD-ROM

#### **Prises:**

Port USB, port IEEE1394 (conseillé)

### **Autres:**

Dispositif de pointage tel qu'une souris ou équivalent. Les logiciels suivants doivent en outre être installés:

Windows Media Player 6.4 ou plus, Internet Explorer 5.5 ou plus, DirectX 9.0b ou plus.

≥Un port IEEE1394 n'étant pas fourni sur le Caméscope SD, le transfert ou la modification d'images au moyen du port IEEE1394 ne sont pas supportés.

# SD-Jukebox

### **Caractéristiques de SD-Jukebox Ver.4**

- ≥Permet d'enregistrer des fichiers musicaux de haute qualité sur une Carte Mémoire SD qui est lue sur le Caméscope SD.
- ≥Permet de créer une liste des sélections avec vos morceaux préférés. (Si une liste des sélections est sélectionnée, seuls les morceaux de la liste sont lus).
- ≥Permet d'associer une image fixe au fichier musical.

## ■ Configuration requise pour SD-Jukebox Ver.4

#### **S.E.:**

Microsoft Windows 98SE, Windows Me, Windows 2000 Professionnel SP2 ou plus, Windows XP Edition Familiale/Edition Professionnel

#### **Processeur:**

Intel Pentium II 333 MHz ou plus (Windows 98SE, Me) Intel Pentium III 500 MHz ou plus (Windows 2000, XP)

#### **Disque dur:**

100 Mo ou plus

#### **Mémoire vive:**

128 Mo ou plus (Windows 98SE, Me) 256 Mo ou plus (Windows 2000, XP)

#### **Moniteur:**

High Colour (16 bit) ou plus, avec une résolution de 800  $\times$  600 pixels ou plus

#### **Son:**

Creative Labs Sound Blaster 16 ou dispositif compatible

#### **Lecteur:**

Lecteur CD-ROM (doit supporter les enregistrements numériques. Un lecteur CD-ROM connecté par IEEE 1394 ou USB pourrait ne pas permettre un bon enregistrement). **Prises:** 

Port USB

#### **Autres:**

Dispositif de pointage tel qu'une souris ou équivalent. Les logiciels suivants doivent en outre être installés:

Internet Explorer 5.01 ou plus, DirectX 8.1 ou plus. Connexion Internet, si les fonctions CDDB sont utilisées.

- ≥Des parties de ce produit sont protégées par un copyright et sont fournies avec un brevet ARIS/SOLANA/4C.
- ≥Sur certains PC, l'enregistrement pourrait être désactivé, les fichiers musicaux enregistrés pourraient ne pas être utilisables ou d'autres défauts pourraient apparaître. Nous vous prions de noter que nous ne pourrons être tenus responsables de la perte de vos fichiers musicaux ou d'autres préjudices directs ou indirects.

# Installer le pilote USB

Quand le pilote USB est installé, le Caméscope SD est reconnu par le PC.

Ne connectez pas le câble USB tant que le pilote USB n'a pas été installé.

- 1 **Introduisez le CD-ROM fourni dans le lecteur de CD-ROM du PC.**
	- ≥L'installation démarre automatiquement.
- 2 **Cliquez sur [USB Driver].**
- 3 **Cliquez sur [Finish].**
	- ≥Le pilote USB est activé après le redémarrage de l'ordinateur.

## Job 200 mb Del Job 200 mb Del Job 200 Installer SD-MovieStage Ver.2.5

- ≥Les applications compatibles avec la version précédente de DirectX pourraient ne pas fonctionner correctement avec DirectX9.0b.
- **1 Introduisez le CD-ROM fourni dans le lecteur CD-ROM du PC.**
	- ≥Le programme d'installation démarre automatiquement.
- **2 Cliquez sur [SD-MovieStage Ver.2.5].**
	- ≥Lorsque l'écran [SD-MovieStage Ver.2.5] apparaît, cliquez sur [Next].
- **3 Lisez soigneusement l'Accord de licence et cliquez sur [Yes], si vous acceptez les termes de l'Accord.**

#### **4 Sélectionner le système vidéo.** ≥Sélectionnez [NTSC] ou [PAL] et cliquez sur [Next].

- **5 Complétez l'installation selon le message.**
	- ≥Lorsque l'éran de paramétrage DirectX 9.0b apparaît, installez-le suivant le message. (Si vous ne parvenez pas à installer DirectX 9.0b, vous ne pourrez pas utiliser SD-MovieStage Ver.2.5.) Nous vous conseillons d'utiliser la nouvelle version de DirectX. Veuillez vous reporter au site Microsoft pour plus de détails sur DirectX.
		- ≥Après avoir redémarré l'ordinateur, SD-MovieStage Ver.2.5 est activé.

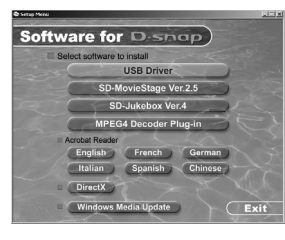

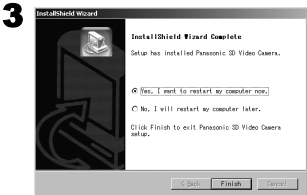

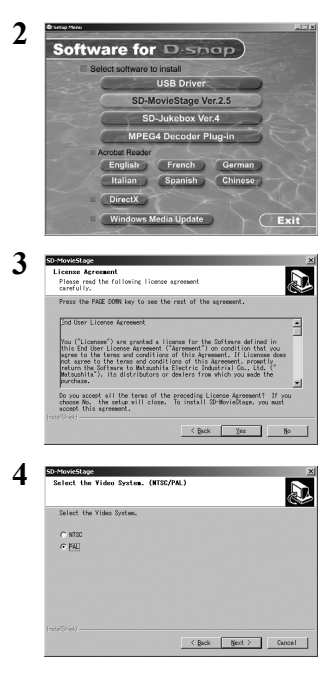

# Installer SD-Jukebox Ver.4

- 1 **Introduisez le CD-ROM fourni dans le lecteur CD-ROM du PC.**
	- ≥Le programme d'installation démarre automatiquement.

## 2 **Ciquez sur [SD-Jukebox Ver.4].**

- ≥Lorsque l'écran [Welcome] apparaît, cliquez sur [Next].
- ≥Si la confirmation indiquant que vous avez le droit d'administrer le PC s'affiche, cliquez sur [OK] et continuez l'installation.
- 3 **Lisez soigneusement l'Accord de licence et cliquez sur [Yes], si vous acceptez les termes de l'Accord.**
- 4 **Saisir votre nom et le numéro de série se trouvant sur la boîte du CD-ROM et cliquez sur [Next].**

## 5 **Terminez l'installation selon le message.**

- Lorsque l'écran de paramétrage de Media Format 9 apparaît, installez Media Format 9 suivant les indications du message.
- ≥Lorsque l'écran d'installation DirectX 9.0b apparaît, installez-le. (Si vous utilisez la version précédente de DirectX 8.1 et que vous ne parvenez pas à installer DirectX 9.0b, vous ne pourrez pas utiliser SD-Jukebox Ver.4.) Nous vous conseillons d'utiliser la nouvelle version de DirectX. Veuillez vous reporter au site Microsoft pour plus de détails sur DirectX.
- ≥Après avoir redémarré l'ordinateur, SD-Jukebox Ver.4 est activé.

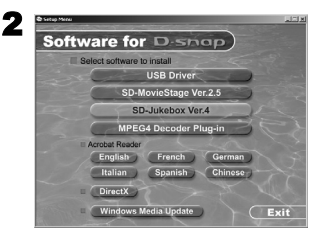

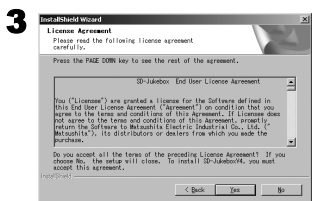

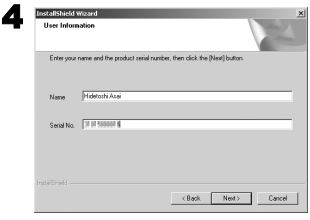

# Connecter au PC

- ≥**Branchez le câble USB après avoir installé le pilote USB.**
- ≥**L'adaptateur CA et la batterie doivent être installés lors de la connexion au PC. L'un ou l'autre seul ne permet pas d'utiliser le Caméscope SD avec un PC.**
- 1 **Glisser vers le bas le couvercle du port USB pour l'ouvrir.**
- **2** Connectez avec l'adaptateur CA **∩**. (→ 8)
- 3 **Placez le sélecteur alimentation/mode sur [PLAY].**
- 4 **Connectez le port [USB]** 2 **du Caméscope SD sur le port USB du PC @ au moyen du** câble USB fourni  $\Omega$ .
	- ≥Le Caméscope SD fonctionne comme périphérique du PC. (Les commandes du Caméscope SD sont désactivées.)
	- ≥L'icône [Removable disk] apparaît dans [My Computer].

#### **Le Caméscope SD est connecté pour la première fois.**

≥L'écran [Found New Hardware Wizard] apparaît.

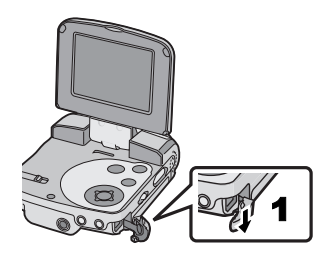

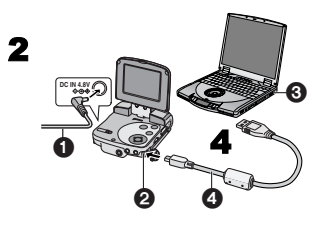

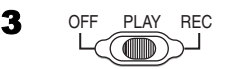

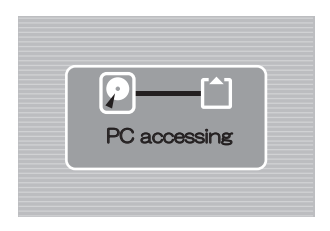

# Démarrer le logiciel

ª**Démarrer SD-MovieStage Ver.2.5**

- 1 **Sélectionnez [Start]>> [All programs (programs)]>> [Panasonic]>> [SD-MovieStage]>> [SD-MovieStage].**
- ª**Démarrer SD-Jukebox Ver.4**
- **1 Sélectionnez [Start]>> [All programs (programs)]>> [Panasonic]>> [SD-JukeboxV4]>> [SD-JukeboxV4].**

### CONTRACTORIES AND CONTRACTORIES

# Déconnecter le câble USB en toute sécurité

Sous Windows XP/2000, enlevez le câble USB de la facon suivante.

Si vous utilisez Windows Me/98SE, vérifiez que le voyant accès Carte Mémoire est éteint, retirez ensuite le câble USB. (Gardez le Caméscope SD allumé.)

- 1 Double-cliquez sur **sur la barre des tâches.**
	- ≥La boîte de dialogue de déconnexion hardware apparaît.
- 2 **Sélectionnez [USB Mass Storage Device] et cliquez sur [Stop].**
- 3 **Cliquez sur [OK].**

≥Cliquez sur [OK], et déconnectez le câble.

Hat you have the you have the you

# Si vous n'avez plus besoin du logiciel (Désinstallation)

- **1 Sélectionnez [Start] (>>[Settings]) >>[Control Panel].**
- **2 Double-cliquez sur [Add/Remove Programs].**
- **3 Sélectionnez le logiciel à désinstaller et cliquez sur [Change/Remove].**
- ≥Les étapes de désinstallation pourraient varier en fonction du S.E. Veuillez vous reporter au manuel d'utilisation de votre système d'exploitation.

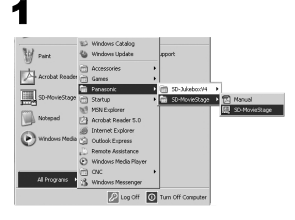

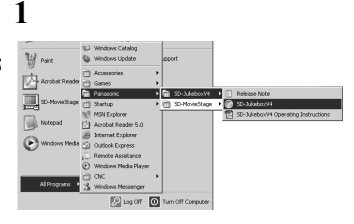

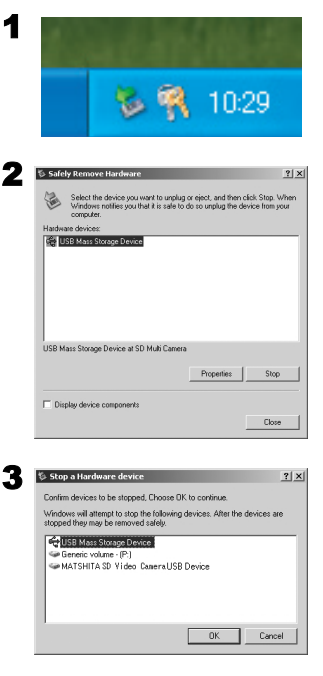

# Créer un dossier lorsque la Carte Mémoire est utilisée avec un PC

Lorsqu'une Carte Mémoire contenant des données enregistrées au moyen du Caméscope SD est introduite dans un PC, les dossiers s'afficheront comme sur la figure. (Lorsque le nom d'un fichier et d'un dossier sont changés au moyen de Explorer, etc. sur un PC, il arrive que le Caméscope SD ne puisse pas lire les données sur cette Carte Mémoire).

- ≥Utilisez SD-MovieStage Ver.2.5 pour traiter des fichiers dans la Carte Mémoire.
- [DCIM]: Les images (IMGA0001.JPG etc.) présentes dans ce dossier sont enregistrées au format JPEG. ([100-0001] ou une indication similaire s'affiche sur le Caméscope SD.)
- [MISC]: Les fichiers contenant des images paramétrées DPOF se trouvent dans ce dossier. Les données Slide Show créées par

SD-MovieStage Ver.2.5 se trouvent dans ce dossier. (AUTPLAY0.MRK etc.)

- [SD\_AUDIO]: Dossier contenant les fichiers musicaux (ex: AOB001.SA1) enregistrés par SD-Jukebox Ver.4 (accessoire fourni).
- [SD\_VIDEO]: Les images animées MPEG4 sont enregistrées au format ASF (MOL001.ASF etc.). Elles peuvent être lues avec Windows Media Player 6.4 ou plus. A cause de sa petite taille, ce fichier est approprié pour transmettre des données au moyen d'une ligne téléphonique etc. [SD\_VOICE]: Fichier contenant les fichiers son (ex:

MOB001.VM1).

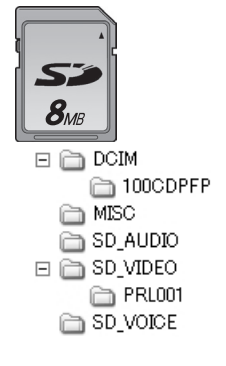

# *Autres*

## Charger la batterie incorporée pour conserver les informations concernant la date

Une batterie incorporée utilisée pour sauvegarder en mémoire la date et l'heure est présente. Si [PRESS MENU TO SET CLOCK] s'affiche lorsque l'appareil est sous tension, la batterie incorporée pourrait être épuisée. Rechargez-la selon la procédure suivante:

- **1** Connectez l'adaptateur CA. (→ 8)
- 2 **Mettez hors tension et laissez le Caméscope SD inutilisé pendant environ 12 heures.**
- ≥Après avoir rechargé la batterie, réglez la date et l'heure. **(**l **15)**
- ≥Même si la batterie incorporée est chargée, [PRESS MENU TO SET CLOCK] est affiché lorsque vous achetez l'appareil.

Hannels have had received to sell that see

# Après l'utilisation

- **1 Eteignez le Caméscope SD. (→ 11)**
- **2 Retirez la Carte Mémoire. (→ 9)**
- **3 Débranchez l'alimentation électrique et repliez le moniteur LCD.**
- **4 Rangez le Caméscope SD dans la poche de transport.**

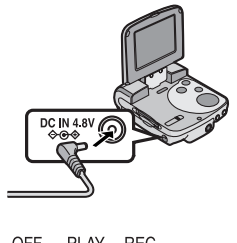

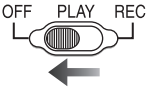

1

# Indications

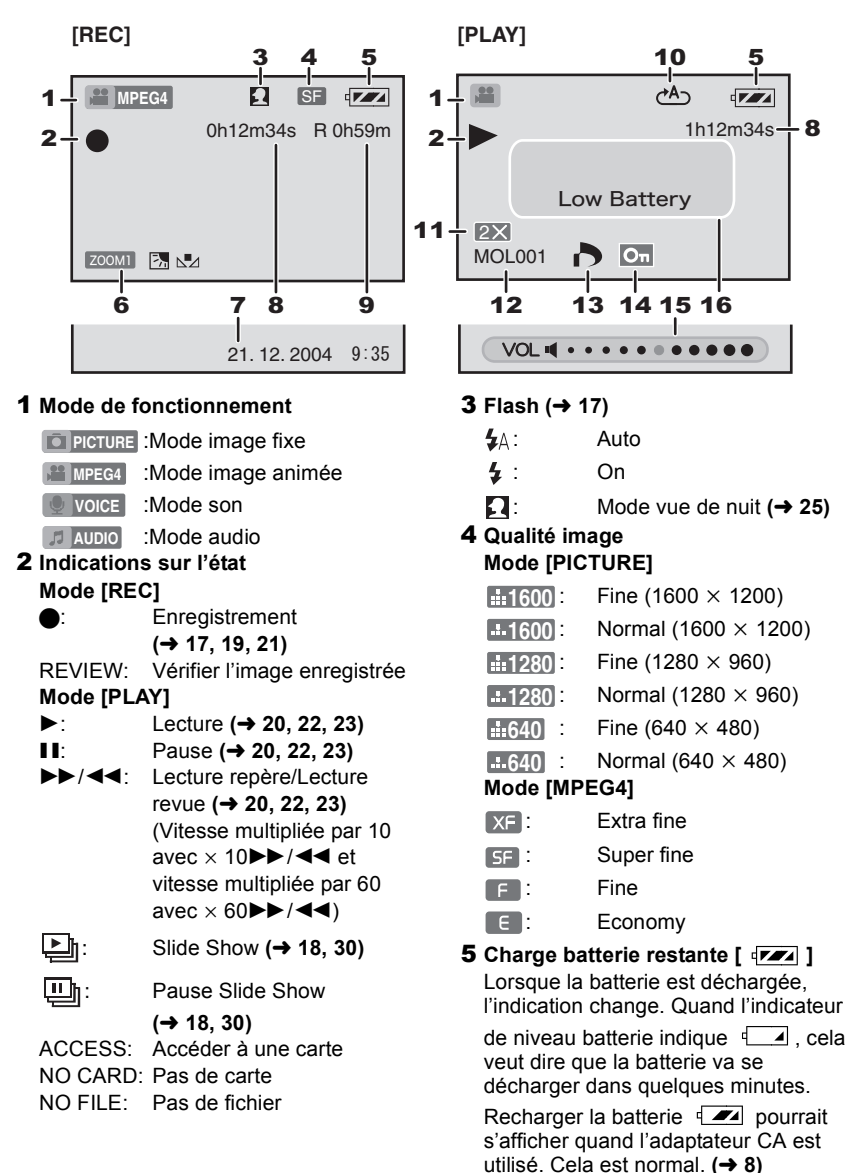

#### 6 **Fonctions du Caméscope**

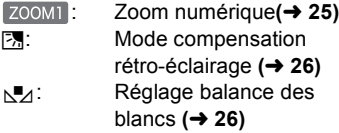

#### **7** Indication date/heure  $($   $\rightarrow$  15)

#### 8 **Indication du temps écoulé** 0h00m00s

Mode [REC]: Temps d'enregistrement écoulé Mode [PLAY]:

Temps de lecture écoulé

#### 9 **Indication du temps enregistrable et du nombre d'images enregistrables.** R 0:

Nombre restant d'images fixes à enregistrer (Lumières rouges lorsque le zéro est atteint.)

R 0h00m:

Temps d'enregistrement d'images animées MPEG4 ou de son (SON) restant (Lumières rouges lorsque 0h00m est atteint.)

#### **10 Répéter lecture** (→ 20, 23)

- $(1.64)$ : Répéter tous les fichiers (tous les morceaux).
- : Répéter un fichier (un morceau).

#### 11 Lecture zoom  $($   $\rightarrow$  18)

- **12** Nom fichier (→ 18, 20, 22, 23)
- **13 Paramétrage DPOF (→ 29)**
- **14 Protection fichier (→ 28)**

**15 Volume (→ 24)** 

#### 16 **Affiché par le texte [Low Battery]:**

La batterie pourrait être épuisée. Remplacez-la par une batterie complètement chargée ou rechargez la batterie fournie.

#### **[No Card]:**

La Carte Mémoire n'est pas insérée ou la Carte Mémoire n'est pas insérée correctement.

#### **[Card full]:**

La capacité de mémoire est complètement utilisée. Effacez tous les fichiers inutiles ou remplacez par une nouvelle Carte Mémoire.

#### **[Card locked]:**

Le bouton de protection en écriture de la Carte Mémoire est paramétré sur ILOCKI  $(\rightarrow 46)$ .

### **[Check card]:**

Ré-introduire la Carte Mémoire. Si [Check card] est encore affiché, la Carte Mémoire est incompatible ou inapplicable. Le Caméscope SD ne la reconnaît pas.

Formatez-la. ( $\rightarrow$  **31)** 

## **[File locked]:**

Vous avez tenté d'effectuer l'annulation d'un fichier verrouillé.

#### **[Please re-operate]:**

Mettez le Caméscope SD hors tension puis sous tension.

#### **[Please connect both AC adapter and battery.]:**

Lorsque vous connectez le Caméscope SD à un PC, veillez à utiliser un adaptateur CA et une batterie.

#### **[Set to PLAY mode]:**

Avant de connecter le Caméscope SD à votre PC avec un câble USB, placez le sélecteur alimentation/mode sur [PLAY].

# Précautions

■A propos du Caméscope SD **Placez le Caméscope SD loin de tout appareil magnétisé (tel que four à micro-ondes, téléviseur, jeux vidéo, etc.)**

- ≥Si vous utilisez le Caméscope SD sur ou à proximité d'un téléviseur, les images et les sons pourraient être perturbés à cause du rayonnement des ondes électromagnétiques.
- ≥N'utilisez pas le Caméscope SD à côté d'un téléphone portable car cela pourrait causer des bruits affectant l'image et le son.
- ≥Les données enregistrées pourraient être endommagées ou les images pourraient être perturbées par de forts champs magnétiques créés par des haut-parleurs ou de gros moteurs.
- ≥Le rayonnement d'ondes électromagnétiques généré par un circuit numérique (y compris un microprocesseur) pourrait affecter le Caméscope et causer la perturbation des images et des sons.
- ≥Si le Caméscope SD est affecté par un appareil magnétisé et ne fonctionne pas correctement, éteignez le Caméscope SD et enlevez la batterie, puis connectez de nouveau la batterie. Ensuite, mettez le Caméscope sous tension.

#### **N'utilisez pas le Caméscope SD à côté d'émetteurs radio ou de lignes-haute tension.**

≥Si vous enregistrez des images à proximité d'un émetteur radio ou de lignes haute-tension, les images ou les sons enregistrés pourraient être perturbés.

#### **Ne pulvérisez pas d'insecticide ou de produits chimiques volatils sur le Caméscope SD.**

- ≥Si vous pulvérisez un produit chimique sur le Caméscope SD, cela pourrait abîmer le boîtier et la finition de surface.
- ≥Ne laissez pas des produits en caoutchouc ou en plastique en contact avec le

#### Caméscope SD pendant un temps prolongé. **Quand vous utilisez le Caméscope SD sur la plage ou similaire, veillez à ce qu'il n'entre pas de sable ou de poussière à l'intérieur du Caméscope.**

#### **Ne mouillez pas le Caméscope SD avec de l'eau de mer ou d'autres liquides.**

≥Le sable ou la poussière pourraient l'endommager. La lentille pourrait se rayer, de la condensation pourrait s'installer et d'autres dégâts pourraient se produire.

≥Si de l'eau de mer ou de la pluie mouillent le Caméscope SD, essuyez-le avec chiffon bien essoré et puis avec un chiffon sec.

#### **Lorsque vous transportez le Caméscope SD, veillez à ne pas le laisser tomber ou le heurter.**

#### **Ne le transportez pas dans la poche.**

≥Le boîtier externe pourrait être abîmé par un choc et cela pourrait causer un dysfonctionnement du Caméscope SD. Mettez le Caméscope SD dans la poche de transport (fournie).

#### **N'utilisez pas de benzène, de diluant ou**

#### **d'alcool pour nettoyer le Caméscope SD.**

- ≥Retirez la batterie avant de nettoyer le Caméscope.
- ≥Le boîtier du Caméscope SD pourrait se déformer et la finition de surface pourrait s'écailler.
- ≥Essuyez le Caméscope SD avec un chiffon doux sec. Pour enlever les taches persistantes, essuyez avec un chiffon imbibé de détergent dilué avec de l'eau et essuyez avec un chiffon doux et sec.
- Si vous utilisez un chiffon chimique, veuillez lire les instructions concernant le chiffon.
- ≥Essuyez les taches sur la lentille et sur le moniteur LCD avec le chiffon de nettoyage (fourni).

#### **Ne laissez pas l'adaptateur CA ou la batterie dans un endroit exposé à de hautes températures (notamment sous le soleil ou dans une voiture en été).**

● Les températures élevées, dans les conditions signalées ci-dessus, pourraient causer des fuites, un réchauffement, l'incendie ou l'explosion de la batterie.

### **Utilisation du Caméscope SD**

- ≥**L'appareil se réchauffe lorsqu'il utilisé pendant un temps prolongé. Cela n'est pas un dysfonctionnement.**
- ≥Mettez sous tension le Caméscope SD et faites-le fonctionner tous les 6 mois même si vous n'en avez pas besoin.

### **A propos de l'adaptateur CA**

- ≥Veillez à utiliser l'adaptateur CA fourni.
- ≥Si vous utilisez l'adaptateur CA à proximité d'une radio (notamment lorsque vous cherchez les stations AM), la réception radio pourrait être perturbée. Mettez l'adaptateur CA à 1 mètre ou plus de distance d'un poste de radio.
- ≥Lorsque l'adaptateur CA est en usage, il pourrait émettre un ronronnement. Cela est normal.
- ≥Après usage, assurez-vous d'avoir déconnecté le câble secteur CA de la prise secteur CA. (S'il reste connecté, il consommera environ 0,3 W au maximum.)
- ≥Les électrodes de l'adaptateur CA doivent toujours être propres.

#### ■A propos de la batterie **Caractéristiques de la batterie**

Une batterie à ion au lithium est une batterie de petite taille ayant une grande capacité. Toutefois, lorsqu'elle se refroidit à cause de basses températures (10 °C ou moins), son temps de fonctionnement se raccourcit et son fonctionnement pourrait ne pas être optimal. Dans ce cas, réchauffez un peu la batterie (dans une poche par exemple) et introduisez-la dans le Caméscope SD juste avant l'usage. (Si vous utilisez un gilet matelassé, veillez à ce qu'il ne soit pas directement en contact avec la batterie.)

#### **Assurez-vous de déconnecter la batterie après l'usage.**

≥Si vous la laissez connectée, l'équivalent d'une minute de courant est consommé même si le Caméscope est hors tension. Si vous la laissez inutilisée pendant une période prolongée, une sur-décharge se produit. La batterie pourrait être inutilisable même après l'avoir rechargée.

#### **Ayez des batteries de réserve à portée de main lorsque vous utilisez le Caméscope à l'extérieur.**

- Dans un endroit froid, le temps d'enregistrement sera plus court.
- Lorsque vous voyagez, assurez-vous d'emmener l'adaptateur fourni vous permettant de charger sur place.

#### **Si la batterie tombe, vérifiez que la borne ne soit pas déformée.**

≥Si la batterie est connectée au Caméscope SD alors que la borne est déformée, cela pourrait endommager le boîtier du Caméscope SD.

#### **Veillez à retirer la batterie et la Carte, déconnectez la prise après l'usage.**

- ≥Stocker la batterie dans un endroit sec et frais où la température est stable. (Température recommandée: 15 à 25 °C. humidité recommandée: 40 à 60%)
- ≥Des températures très élevées ou très basses réduisent la vie de la batterie.
- ≥Si la batterie est conservée dans un endroit chaud, humide, enfumé ou poussiéreux, les bornes pourraient rouiller et causer des dysfonctionnements.
- ≥Conservez la batterie complètement déchargée. Pour stocker la batterie pendant une période prolongée, nous vous conseillons de la charger une fois par année et de la ranger de nouveau après avoir complètement consommé sa capacité de charge.

#### **Ne jetez pas la batterie dans le feu.**

- ≥Si vous chauffez ou brûlez la batterie, elle pourrait exploser.
- ≥**La batterie a une vie limitée.** Si le temps de fonctionnement diminue de facon excessive même après la recharge. cela signifie que sa durée de vie est terminée. Remplacez-la avec une nouvelle batterie.

## ■**Condensation**

Lorsque vous utilisez le Caméscope à l'extérieur et que la température est très basse, de la condensation pourrait se former sur l'appareil et la lentille au moment où vous rentrez dans un endroit chaud. Si cela se produit, la lentille pourrait se voiler ou l'appareil pourrait ne pas fonctionner correctement. Veillez à ne pas créer de condensation et prenez les contre-mesures adéquates.

#### **Causes de condensation**

Les différences de température et d'humidité produisent de la condensation. Dans les cas suivants, par exemple.

- ≥L'appareil est introduit dans une pièce chaude en provenance de l'extérieur où la température est basse.
- ≥L'appareil est introduit dans une voiture en provenance de l'extérieur.
- ≥Une pièce froide, chauffée rapidement.
- ≥De l'air froid provenant d'un dispositif à air climatisé souffle sur l'appareil.
- ≥Dans un endroit humide.

#### **Lorsqu'il y a de la condensation:**

- ≥Mettez le Caméscope SD hors tension et laissez-le dans cet état pendant une heure. Lorsque la température du Caméscope atteint celle ambiante, la condensation disparaît naturellement.
- ≥Lorsque vous déplacez l'appareil d'un endroit froid à un endroit chaud, mettez-le dans un sac plastique, attendez qu'il se soit réchauffé et retirez-le du sac.

# **A propos du Moniteur LCD**

- ≥Dans un local présentant des écarts de température importants, il pourrait se former de la buée sur le moniteur LCD. Essuyez-le avec le chiffon de nettoyage (fourni).
- ≥Ne forcez par le moniteur LCD. Cela pourrait causer des irrégularités et des dysfonctionnements du moniteur.
- ≥Lorsque la lentille est focalisée sur un sujet contrasté, l'image pourrait sembler irrégulière ou des images pourraient apparaître sur le moniteur LCD. Cela n'est pas un dysfonctionnement.
- ≥Si l'appareil est extrêmement froid quand vous l'allumez, l'image sur le moniteur LCD sera légèrement plus sombre que d'habitude au début. Cependant, lorsque la température interne augmente, elle revient à la luminosité normale.

Une technologie de très haute précision est utilisée pour produire l'écran du moniteur LCD, qui comprend au total 117.600 pixels environ. Par conséquent, plus de 99,99% de pixels effectifs, avec seulement 0,01% de pixels inactifs ou toujours allumés, sont assurés. Cependant, ce n'est pas un dysfonctionnement et cela n'affecte pas l'image enregistrée.

## A propos de la lentille

- ≥Ne touchez pas la lentille. Essuyez le Caméscope SD avec le chiffon de nettoyage (fourni) le cas échéant. N'essuyez pas les taches sur la lentille avec des objets coupants. La lentille pourrait se rayer ou se casser.
- ≥Quand la lentille est embuée, mettez le Caméscope SD hors tension et laissez-le ainsi pendant environ 1 heure. Quand la température de la lentille s'approche de la température ambiante, la buée disparaît naturellement.

## **A propos de la Carte Mémoire**

**Lorsque le voyant accès Carte clignote (pendant la lecture de la Carte), ne retirez pas la Carte, ne coupez pas l'alimentation et ne la soumettez pas à des vibrations ou des chocs. Ne laissez pas la Carte Mémoire dans des endroits exposés à de hautes températures ou au rayonnement direct du soleil ou bien à un endroit où des ondes électromagnétiques ou de l'électricité statique sont facilement générées. Ne pliez pas et ne soumettez pas la Carte Mémoire à de fortes vibrations.**

≥Si les précautions ci-dessus ne sont pas prises, la Carte ou son contenu pourraient subir des dommages.

#### **Veillez à retirer et à ranger la Carte après l'usage.**

- ≥Conservez la Carte dans la poche de transport.
- ≥Veillez à ce que les broches au dos de la Carte n'entrent pas en contact avec la saleté, la poussière ou l'eau. Ne la touchez pas avec les doigts.
- ≥La Carte Mémoire SD est dotée d'un bouton de protection en écriture. Amenez le bouton sur [LOCK] pour empêcher le contenu de la Carte Mémoire d'être effacé par inadvertance.

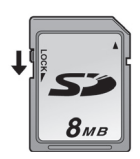

● Les données pourraient être endommagées ou effacées à la suite d'un traitement impropre. Panasonic ne s'assume aucune responsabilité pour la perte causée par l'annulation des données d'enregistrement.

## **Etat du voyant indicateur de marche pendant la recharge**

Le voyant indicateur de marche clignote pendant la recharge. (Il clignote environ toutes les 4 secondes lorsque la recharge est normale (il clignote pendant environ 2 secondes et s'éteint pendant environ 2 secondes).) Quand le voyant indicateur de marche clignote plus rapidement ou plus lentement (ou s'éteint), cela veut dire qu'une anomalie a dû se produire.

La vitesse de clignotement indique les états suivants.

#### **Clignotement environ toutes les secondes (il clignote pendant environ 0,5 seconde et s'éteint pendant environ 0,5 seconde):**

≥Le Caméscope SD, l'adaptateur CA ou la batterie pourraient être défectueux. Veuillez contacter votre revendeur Panasonic.

#### **Clignotement environ toutes les 12 secondes (il clignote pendant environ 6 secondes et s'éteint pendant environ 6 secondes):**

≥La température ambiante ou celle de la batterie elle-même est trop élevée ou trop basse. La recharge continue, mais elle prendra plus de temps.

#### **Extinction:**

La recharge est terminée.

≥Si le voyant indicateur d'alimentation s'éteint avant que la recharge ne soit complète, l'adaptateur CA ou la batterie sont probablement défectueux. Veuillez contacter votre revendeur Panasonic.

# Notes et suggestions

- $\blacksquare$  Recharger la batterie  $(\rightarrow 8)$
- ≥**Quand l'indicateur de niveau de la batterie indique [ ], la batterie est sur le point de s'épuiser. Recharger la batterie.**
- ≥Il faut environ 145 minutes maximum pour une recharge complète. (Les temps de recharge correspondent à une recharge à température ambiante (25 °C/60%). Si la batterie est chargée à une température plus haute ou plus basse, le temps de recharge pourrait être plus long.)
- ≥Les capacités de temps d'enregistrement/ lecture/stockage image fixe avec une batterie fournie complètement rechargée sont les suivants: (25 °C/60%):

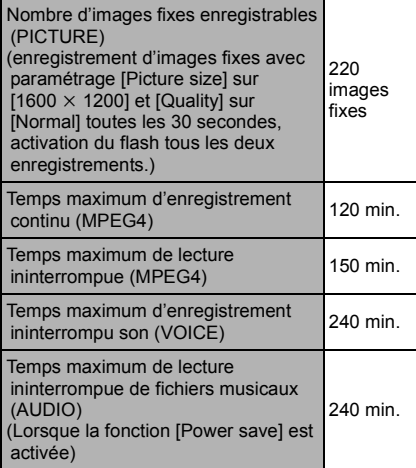

Les temps/nombre d'images indiqués dans le tableau ci-dessus sont approximatifs.

- Assurez-vous de déconnecter la batterie après l'usage.
- ≥Si vous déconnectez le câble d'entrée CC ou le câble secteur CA pendant la recharge de la batterie, le voyant indicateur de marche clignote plusieurs fois et s'éteint. Pour continuer à charger la batterie, attendez environ 1 minute, ensuite connectez le câble secteur CA et celui d'entrée CC.
- ≥Il est conseillé d'utiliser la batterie même quand l'on utilise l'adaptateur CA.
- ≥L'unité principale se réchauffe pendant la recharge ou l'utilisation. Cela est normal.
- ≥Quand vous utilisez la batterie, veillez à ne pas la faire tomber.
- ≥Quand le Caméscope SD est allumé, ne mettez pas en place et n'enlevez pas la batterie, et ne branchez pas ou ne débranchez pas le câble d'alimentation.

#### ■ Insérer une Carte Mémoire (→ 9)

- ≥Pendant que le voyant d'accès lCarte est allumé, n'effectuez pas les **opérations** suivantes: (ces opérations pourraient endommager la Carte Mémoire, causer une perte de données enregistrées et un dysfonctionnement du Caméscope SD.)
	- **-**Enlever ou introduire la Carte Mémoire. **-**Enlever la batterie ou débrancher le câble d'alimentation.

**-**Appliquer une vibration ou un choc.

- ≥Une Carte Mémoire SD peut être utilisée sur le Caméscope SD.
- ≥Ne touchez pas les bornes au dos de la Carte Mémoire avec vos doigts.
- ≥Le bruit électrique, l'électricité statique ou une panne du Caméscope SD ou de la Carte Mémoire pourraient endommager la Carte Mémoire ou effacer les données stockées sur la Carte Mémoire. Il est recommandé de sauvegarder les données importantes sur un PC.
- ≥Certaines cartes pourraient sauter lors de leur enlèvement.

### ■ Utiliser le moniteur LCD (→ 10)

- ≥Quand le moniteur LCD est fermé avec la section d'affichage tournée vers l'extérieur, le fonctionnement avec le bouton multi-fonctions ou le bouton [MENU] est désactivé.
- ≥Le moniteur LCD pourrait apparaître sur la vidéo pour être enregistré sous des angles sélectionnés du moniteur. Même si le moniteur LCD ne peut pas être visualisé dans la

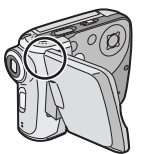

lentille, il peut apparaître si la vidéo est visualisée sur un PC ou si elle est imprimée.

### ■ Utiliser les écouteurs (→ 10)

- ≥Utiliser les écouteurs fournis ou avec un cordon de 3 m ou moins.
- ≥Si les écouteurs sont fixés, le son ne sortira pas du haut-parleur.

### ■ Utiliser l'écran Menu (→ 12)

- ≥Pour annuler le paramétrage, appuyer sur le bouton [MENU].
- ≥Lorsque un menu est affiché, vous ne pouvez pas effectuer d'enregistrement ou de lecture.
- ≥L'écran menu n'apparaît pas pendant l'enregistrement.

#### ª **Paramétrer la date et l'heure (**l **15)**

- ≥La batterie incorporée assure le fonctionnement de l'horloge.
- ≥L'horloge pourrait causer une déviation par rapport à la date et/ou l'heure correctes, par conséquent contrôlez la date et/ou l'heure avant d'enregistrer.

● Si le message [PRESS MENU TO SET CLOCK] s'affiche, paramétrez la date et l'heure une fois la batterie chargée. **(**l **41)**

#### **Enregistrer des images fixes (**l **17)**

- ≥Plus les images fixes cibles sont grandes, plus le temps d'enregistrement sur la Carte Mémoire est long.
- ≥Le Caméscope SD est optimisé pour que les images soient de haute qualité en format  $[1600 \times 1200]$ , si la qualité [Fine] est sélectionnée. Ces paramètres permettent d'obtenir une excellente qualité, notamment lorsque l'image est imprimée. D'autres paramètres vous permettent de capturer un nombre plus élevé de photos sur la Carte Mémoire SD, mais de qualité légèrement inférieure.
- ≥Si [Normal] est sélectionné pour l'enregistrement, l'image lue pourrait présenter un défaut en forme de mosaïque selon son contenu.
- ≥La distance du flash est environ de 60 à 100 cm dans un endroit sombre.
- ≥Enregistrez le sujet à environ 50 cm de distance.
- ≥Le zoom numérique diminue la qualité de l'image.
- ≥Si le nombre d'images enregistrables restantes est de 10.000 ou plus, l'indication sera "9999".
- 4 clignote immédiatement après l'activation du flash pour indiquer que les images ne peuvent être enregistrées. Attendez jusqu'à l'arrêt du clignotement.
- Pour enregistrer une image fixe portrait, un bouton d'enregistrement pour portrait est prévu. Avec SD-MovieStage Ver.2.5, un portrait peut être converti en un paysage sur le PC.

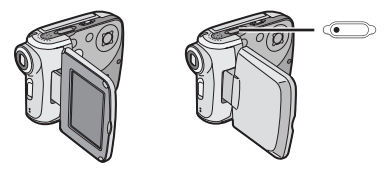

≥Plus le grossissement du zoom augmente, plus la qualité de l'image diminue.

≥Le tableau suivant présente la capacité de stockage d'images pour chaque paramétrage de qualité image:

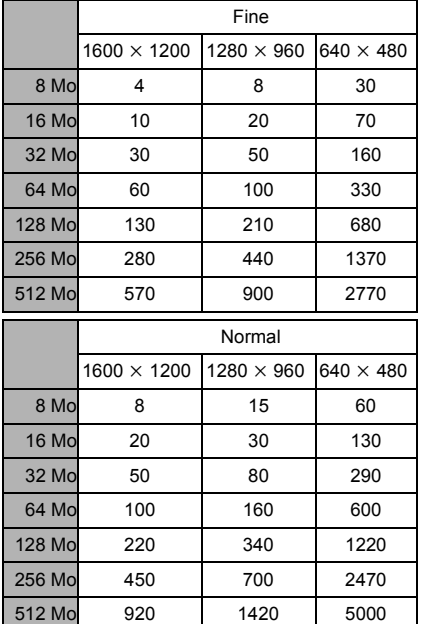

Les nombres indiqués dans le tableau ci-dessus sont approximatifs et pourraient varier selon le contenu de l'image.

≥Lorsque l'enregistrement a lieu dans un endroit très sombre, la vitesse d'obturation est lente. Veillez à ne pas secouer la camera. L'enregistrement de sujets en mouvement peut donner une image floue.

### **Example 18 Lire des images fixes**  $($  $\rightarrow$  **18)**

- ≥Les fichiers données d'images enregistrés sur Carte Mémoire avec le Caméscope SD sont conformes au standard DCF (Design rule for Camera File system) universel stipulé par JEITA (Japan Electronics and Information Technology Industries Association).
- ≥Le format de fichier supporté par ce Caméscope SD est le format JPEG. (Certains fichiers au format JPEG pourraient ne pas être lus.)
- ≥S'il y a 7 fichiers ou plus dans l'écran image index, chaque pression sur le côté

gauche (ou droit) du bouton multi-fonctions a pour effet de faire apparaître la page précédente (ou suivante).

#### **Enregistrer des images animées (MPEG4) (→ 19)**

- ≥Plus le grossissement du zoom augmente, plus la qualité de l'image diminue.
- ≥Enregistrer le sujet à environ 50 cm de distance.
- ≥Les images animées MPEG4 peuvent être enregistrées dans n'importe quel mode, mais les images animées enregistrées en mode [Extra fine], [Super fine] ou [Fine] pourraient ne pas être lues sur un autre caméscope numérique Panasonic. Le message [PLEASE RE-OPERATE AFTER PUSHING RESET BUTTON] pourrait s'afficher sur certains Caméscopes Panasonic dans ce cas. Cela n'est pas un défaut du Caméscope SD.
- ≥La lecture d'images animées MPEG4 enregistrées en mode [Extra fine] ou [Super fine] n'est pas garantie sur les dispositifs numériques différents du Caméscope SD.
- ≥Les images animées MPEG4 enregistrées en mode [Extra fine] ne sont pas reconnues sur le DMR-E100H.
- ≥Les images animées MPEG4 en mode [Extra fine] ou [Super fine] ne peuvent pas être enregistrées sur MultiMediaCard.
- Les sons enregistrés seront en monaural.
- ≥La capacité de temps d'enregistrement pour les fichiers MPEG4 est la suivante:

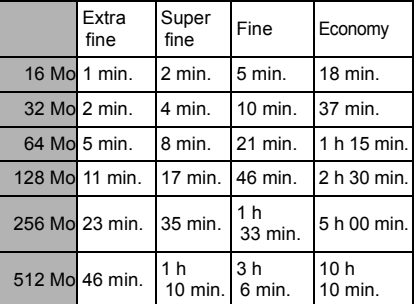

Les temps indiqués dans le tableau ci-dessus sont approximatifs.

#### **Example 1 Lire des images animées** (MPEG4) (→ 20)

- ≥Pour changer la dimension de l'écran, sélectionnez [Normal] ou [Full] sur [Screen] dans le MENU LECTURE. Lorsque [Normal] est sélectionné, la taille de l'écran est normale et lorsque [Full] est sélectionné, l'image occupe tout l'écran.
- ≥Lorsque vous réglez la taille de l'écran sur [Full], un dessin en mosaïque pourrait apparaître en fonction du fichier de l'image.
- ≥Les fichiers sont numérotés de façon hexadécimale.
- ≥Le format de fichier supporté par le Caméscope SD est ASF. (Certains fichiers au format ASF pourraient ne pas être lus.)
- ≥Lorsqu'une image animée est lue, un dessin en mosaïque pourrait apparaître ou des photogrammes pourraient manquer. Cela est normal.
- ≥S'il y a 7 fichiers ou plus sur l'écran image index, chaque pression sur le côté gauche (ou droit) du bouton multi-fonctions fait apparaître la page précédente (ou suivante).
- Dans l'écran index, le premier photogramme des images s'affiche. (Par exemple, si le premier photogramme est entièrement peint en noir, un écran noir s'affiche.)
- ≥Les fichiers MPEG4 enregistrés par d'autres dispositifs ou d'autres applications pourraient ne pas être lus. Les fichiers enregistrés sur le Caméscope SD pourraient ne pas être lus sur un autre Caméscope ou la taille du fichier pourrait ne pas s'afficher correctement.

### **Enregistrer le son (Fonction d'enregistrement son) (**l **21)**

- ≥L'écran visualise un simple fond noir.
- ≥Les sons enregistrés seront en monaural.
- ≥Le temps d'enregistrement ininterrompu maximum est de 24 heures. (Si vous utilisez la connexion de l'adaptateur CA et les 512 Mo de la Carte Mémoire).
- ≥Le son enregistré ne peut pas être lu sur un autre caméscope SD IC Panasonic.

≥Les index de temps d'enregistrement pour les fichiers son sont les suivants:

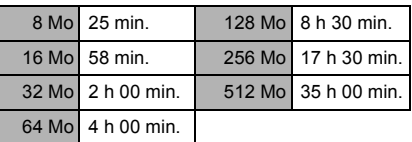

Les temps figurant ci-dessus sont approximatifs.

### **Ecouter les enregistrements son**  $($ Lecture du son $)$  $($   $\rightarrow$  22)

- ≥L'écran visualise un simple fond noir.
- ≥Avance rapide (ou retour rapide) sera paramétré sur lecture normale au début du fichier suivant.

### **Ecouter les enregistrements musicaux (Lecture audio) (→ 23)**

- ≥Seules les données MPEG2-AAC et MP3 transférées au moyen de SD-Jukebox Ver.4 (accessoire fourni) sont lisibles sur votre Caméscope SD.
- Ce Caméscope SD seul ne permet pas d'enregistrer ou d'annuler des morceaux.
- ≥Veuillez vous reporter au manuel PDF de SD-Jukebox Ver.4 pour les informations concernant l'enregistrement de fichiers musicaux et de listes des sélections.
- ≥Si aucun fichier musical n'est présent, l'écran [Playlist] du menu n'est pas visualisé.
- ≥Si [Power save] a été paramétré sur [On] dans le menu, le moniteur LDC s'éteint environ 5 secondes après le début de la lecture et se rallume à la fin de la lecture. Le Caméscope SD s'éteint environ 30 secondes après l'arrêt. Mettez hors tension [OFF], puis mettez de nouveau sous tension.
- ≥Si l'image fixe associée au moyen de SD-Jukebox Ver.4 est grande (volume), le temps d'affichage nécessaire pourrait être assez long.
- Si deux images fixes ou plus sont associées au moyen de SD-Jukebox Ver.4, seule la première image s'affichera.
- ≥Même si une image fixe a été associée au moyen de SD-Jukebox Ver.4, elle pourrait ne pas être lue sur le Caméscope SD, en fonction du type d'image fixe.
- ≥Un titre, un nom d'artiste ou la [Playlist] pourraient ne pas s'afficher dans certains cas.
- Tous les fichiers musicaux sont verrouillés.
- ≥Toutes les données se trouvant sur la Carte Mémoire peuvent être effacées à l'aide de la fonction de formatage.
- ≥MP3 est l'abréviation de MPEG1 Audio Layer3.
- ≥Lorsque vous utilisez le fichier MP3 créé par un autre logiciel, utilisez la fonction [Import] de SD-Jukebox Ver.4. Tous les fichiers MP3 ne peuvent pas être lus par ce Caméscope SD.
- ≥Des fichiers MP3 ou MPEG2-AAC enregistrés avec SD-Jukebox Ver.4 pourraient ne pas être lus.
- ≥Le débit bit (recommandé) supporté est de 64 kbps, 96 kbps ou 128 kbps pour les fichiers MPEG2-AAC et MP3.
- Les données WMA ne peuvent être lues.

#### $\blacksquare$  Régler le volume ( $\rightarrow$  24)

- ≥Les indications G/D sur les écouteurs signifient Gauche/Droite.
- ≥Lorsque vous vérifiez le son en enregistrement, le réglage volume n'est pas disponible.

#### **Fonction vue de nuit (** $\rightarrow$  **25)**

≥Si vous déplacez le Caméscope d'un endroit lumineux à un endroit sombre lorsque vous enregistrez des images en mode vue de nuit, il faut un certain temps avant que le moniteur LCD s'éclaire.

#### **Fonction de compensationrétro-éclairage (→ 26)**

- Quand la fonction de compensation rétro-éclairage est activée, l'écran tout entier devient plus lumineux.
- ≥Le rétro-éclairage pourrait ne pas être suffisamment compensé dans les lieux sombres.
- ≥La fonction compensation rétro-éclairage ne peut pas être sélectionnée ou désactivée lorsqu'on enregistre.

### ■ Régler la balance des blancs (→ 26)

- ≥Vous pourriez réussir à obtenir un réglage manuel correct de la balance des blancs en présence d'un éclairage faible. (Dans  $ce$  cas, l'indication $[1, 1]$  clignote.)
- ≥Ce mode ne peut pas être sélectionné ou désélectionné pendant l'enregistrement.
- ≥La balance des blancs pourrait ne pas être réglée dans les lieux sombres.
- ≥Le réglage de la balance des blancs est effectif dans les conditions suivantes. **-**En cas d'enregistrement en présence de lumière rouge (lampe halogène, ampoule à incandescence etc.). **-**En cas d'enregistrement d'image en couleur mono-ton.

**-**En cas d'enregistrement avec des sources de lumière multiples.

#### **Effacer les fichiers enregistrés** sur une Carte Mémoire (→ 27)

- Ce Caméscope SD ne peut effacer aucun fichier musical (MP3 et MPEG2-AAC).
- ≥Les fichiers enregistrés en mode enregistrement son sont automatiquement verrouillés. Débloquez-le pour procéder à l'effacement.
- ≥N'effacez pas les fichiers son enregistrés avec le Caméscope SD au moyen d'autres dispositifs.
- ≥Un fichier verrouillé ne peut pas être effacé. Débloquez-les pour procéder à l'effacement.
- ≥Aucun fichier ne peut être effacé si le bouton de protection en écriture de la Carte Mémoire SD est sur [LOCK].
- ≥Si un fichier est effacé sur le Caméscope SD, l'information DPOF paramétrée par un autre caméscope pourrait également être effacée.
- ≥Un fichier image fixe (autre que JPEG) qui ne peut être lu sur le Caméscope SD peut être effacé.
- ≥L'effacement de nombreux fichiers pourrait prendre un certain temps. Attendez jusqu'à ce que le voyant accès carte s'éteigne.
- ≥Les données son enregistrées ont toujours des numéros de série même après qu'un fichier arbitraire ait été annulé. Par exemple, si [100] TRACK003 est annulé, le [100]TRACK004 actuel deviendra [100]TRACK003 et les fichiers qui suivent changeront en conséquence.
- ≥N'éteignez pas l'appareil et n'enlevez pas la Carte Mémoire pendant l'effacement d'un fichier. La Carte Mémoire pourrait être endommagée.
- ≥Annulez les fichiers son (VOICE) enregistrés par le Caméscope SD ou SD-MovieStage.

### **Protéger les fichiers (Protection fichier) (→ 28)**

- ≥Même si les fichiers sont verrouillés, ils seront effacés lors du formatage de la Carte Mémoire.
- ≥Tous les fichiers musicaux (MPEG2-AAC et MP3) ne peuvent pas être verrouillés ou déverrouillés.
- ≥Les fichiers enregistrés au moyen de la fonction enregistrement son sont automatiquement verrouillés (pour prévenir un effacement par inadvertance).
- ≥La protection fichier de ce Caméscope SD est effective uniquement pour le Caméscope SD.
- ≥La Carte Mémoire SD est dotée d'un bouton de protection en écriture. Si l'interrupteur est sur [LOCK], vous ne pouvez pas écrire ou formater la Carte Mémoire. S'il est ramené en arrière, vous pouvez.
- ≥Le verrouillage/déverrouillage des fichiers pourrait prendre un certain temps. Attendez jusqu'à ce que le voyant accès carte s'éteigne.

#### **Saisir des données d'impression sur une Carte Mémoire (Paramétrage DPOF) (→ 29)**

- ≥DPOF est l'abréviation de Digital Print Order Format (Format Commande Impression numérique). DPOF est utilisé pour sélectionner les images que vous voulez imprimer. DPOF ne peut être utilisé que sur les produits supportant cette caractéristique.
- ≥Le nombre d'impressions peut être paramétré de 0 à 99.
- ≥Le Caméscope SD pourrait ne pas reconnaître le DPOF paramétré par un autre dispositif.
- Le paramétrage DPOF de fichiers nombreux pourrait prendre un certain temps. Attendez jusqu'à ce que le voyant accès carte s'éteigne.

### **Example 1 Lire des images fixes une à une**  $(P. S$ lide show)  $(\rightarrow 30)$

- ≥Le temps de lecture pourrait durer plus longtemps, en fonction de l'image.
- ≥Si les données P. Slide show ne sont pas enregistrées sur la Carte Mémoire, l'affichage revient à l'écran image index.
- ≥La durée du Slide show paramétrée par SD-MovieStage Ver.2.5 ne s'applique pas au Caméscope SD

## ■ Formater la Carte Mémoire (→ 31)

- ≥Si le fonctionnement de la Carte Mémoire devient instable (dysfonctionnement de l'enregistrement ou de la lecture). reformatez-la.
- ≥Si un message vous invitant à contrôler la Carte Mémoire apparaît, il sera nécessaire de la formater de façon à l'utiliser sur le Caméscope SD.
- ≥Durant le formatage, toutes les données stockées dans la Carte Mémoire (ex: images fixes, images animées MPEG4, données son, fichiers musicaux) sont effacées.
- ≥Formater la Carte Mémoire sur le Caméscope SD ou sur SD-Jukebox Ver.4 (fourni). Une Carte Mémoire formatée sur une machine autre que le Caméscope SD pourrait ne pas être utilisée. Une Carte Mémoire formatée sur le Caméscope SD pourrait ne pas être utilisée sur d'autres appareils. Formater une Carte Mémoire sur l'appareil sur lequel elle doit être utilisée.
- ≥En particulier, en cas d'une Carte Mémoire qui contient des fichiers musicaux, contrôlez-la au moyen de SD-Jukebox Ver.4, au moyen duquel les fichiers musicaux ont été enregistrés et formatez-la. (Veuillez vous reporter au manuel du SD-Jukebox Ver.4 pour de plus amples détails). (Il peut être impossible de vérifier, suivant la version de SD-Jukebox).
- ≥N'utilisez pas le PC (Explorer) pour la formater. Sinon, elle pourrait ne pas être reconnue par le Caméscope SD.
- ≥Si le bouton de protection en écriture de la Carte Mémoire SD est paramétré sur [LOCK], les données ne peuvent pas être effacées.
- ≥Lors du formatage de la Carte Mémoire, les fichiers sont effacés, même s'ils sont verrouillés.
- ≥Vu que le formatage efface toutes les données, enregistrez les données nécessaires sur un PC etc. au préalable.
- ≥Le formatage pourrait nécéssiter un peu de temps. Attendez jusqu'à ce que le voyant accès carte s'éteigne.
- ≥Pendant le formatage de la Carte, vous ne devez pas retirer la Carte Mémoire ou mettre l'appareil hors tension. La Carte pourrait s'abîmer.

#### **Installer SD-MovieStage Ver.2.5**  $($   $\rightarrow$  36)

≥Si vous n'êtes pas parvenu à installer DirectX 9.0b au moment de l'installation de SD-MovieStage Ver.2.5, cliquez sur [DirectX] sur l'écran d'installation ou double-cliquez sur [dxsetup.exe] dans [DirectX90b] sur le CD-ROM (fourni) et suivez les instructions apparaissant sur l'écran pour installer DirectX 9.0b.

### ■ Connecter au PC (→ 38)

- ≥Pour effacer les images enregistrées sur la Carte Mémoire au moyen du Caméscope SD, assurez-vous que vous les effacer sur le Caméscope SD ou sur SD-MovieStage Ver.2.5, pas sur un PC (Explorer, etc.).
- ≥Vous pourriez ne pas être en mesure de lire correctement sur le Caméscope SD après avoir modifié les données enregistrées ou les données image sur un PC.
- ≥Le format image animée (MPEG4) pouvant être lu sur le Caméscope SD est ASF. (Selon le fichier, il pourrait être impossible à lire même s'il est au format ASF.)
- ≥Quand vous utilisez le Caméscope SD au moyen de ses boutons, débranchez le câble USB. (Le Caméscope SD ne peut pas fonctionner en mode [PC accessing].)
- ≥Lorsque vous lisez des fichiers images animées MPEG4 de la Carte sur un PC alors que le caméscope et le PC sont connectés, le photogramme de l'image pourrait tomber. Dans ce cas, copiez le fichier souhaitée sur PC et lisez-le.
- ≥N'utilisez que le câble USB fourni.
- ≥N'enlevez pas l'adaptateur CA quand le Caméscope SD est connecté au PC.
- ≥Si le mode périphérique ([PC accessing] est affiché) du Caméscope SD n'est pas effacé lorsque le PC est éteint, retirez le câble USB.
- ≥Si le PC passe au mode "suspend" lorsque le Caméscope SD est connecté au PC, ce dernier pourrait ne pas reconnaître le Caméscope SD lorsqu'il repasse au mode normal. Dans ce cas, redémarrer le PC.
- ≥Lorsque vous redémarrez le PC alors que celui-ci est connecté au Caméscope SD, le PC pourrait s'arrêter pendant le redémarrage. Dans ce cas, éteignez le PC, déconnectez le câble USB qui relie le Caméscope SD au PC ou éteignez le Caméscope SD et redémarrez le PC.
- ≥N'utilisez pas d'autres applications pour accéder au CD à partir duquel vous enregistrez ou vous lisez avec SD-Jukebox Ver.4 (fourni).
- ≥Alors que SD-MovieStage Ver.2.5 (fourni) accède à un CD, le CD pourrait ne pas fonctionner correctement avec d'autres applications.
- ≥Quand une Carte Mémoire formatée NTFS est insérée dans le Caméscope SD et que le dispositif est connecté au PC, le voyant Carte Mémoire active reste allumé. Dans ce cas, ouvrez la session comme [Administrator (Computer Administrator)] (ou tout autre nom d'utilisateur ayant des droits équivalents), cliquez avec le bouton droit de la souris sur l'icône disque amovible dans [My Computer], et sélectionnez [Remove]. Assurez-vous que le voyant accès carte s'éteint, puis enlevez la Carte Mémoire.
- ≥Quand le pilote USB est installé et que le Caméscope SD est connecté au PC pour la première fois, l'écran [Found New Hardware Wizard] pourrait apparaître. Terminez le fonctionnement dans la procédure suivante et le PC reconnaîtra le Caméscope SD.
	- 1**Cliquez sur [Next].**
	- 2**Assurez-vous que votre dispositif est configuré pour le paramétrage de détection du pilote optimal et cliquez sur [Next].**
	- 3**Insérez le CD-ROM fourni dans le lecteur CD-ROM.**
	- 4**Tapez le parcours "D:\USB Driver\files". (exemple d'unité D attribuée au lecteur CD-ROM)**
	- 5**Cliquez sur [Next].**
	- 6**Cliquez sur [Next].**
	- 7**Cliquez sur [Finish].**
- **Créer un dossier lorsque la Carte Mémoire est utilisée avec un PC (**l **40)**
- ≥[DCIM], [SD\_VIDEO], [SD\_VOICE] etc. sont des sujets nécessaires dans la structure du dossier. Ils n'ont rien à voir avec les opérations effectives.
- ≥La capacité de mémoire indiquée sur l'étiquette de la Carte Mémoire SD correspond à la capacité totale requise pour protéger et gérer le copyright et la capacité disponible comme mémoire conventionnelle pour un Caméscope SD, un PC ou d'autres.
- ≥Le dossier [SD\_VOICE], les fichiers son contenus et le dossier [SD\_AUDIO] sont spécifiques aux fichiers cachés. Ces dossiers et fichiers pourraient ne pas s'afficher sur Explorer et sur l'écran My Computer suivant le paramétrage de votre PC.
- ≥Les fichiers sont numérotés de façon hexadécimale.
- ≥N'effacez pas de dossiers présents sur la Carte Mémoire. La Carte Mémoire pourrait ne pas être reconnue sur votre Caméscope SD.
- ≥Le fichier images animées MPEG4 (format ASF) peut être lu sur Windows Media Player 6.4 ou suivant. Si des fichiers enregistrés avec [Extra fine] doivent être lus sur un PC, [MPEG4 Decoder Plug-in] sur le CD-ROM (fourni) doit être installé. Si le son ne peut être lu, téléchargez le logiciel approprié (G726). (G.726 est installé en même temps que le logiciel fourni, SD-MovieStage Ver.2.5.)
- Lorsque vous formatez une Carte Mémoire, formatez-la sur le Caméscope SD ou sur SD-Jukebox Ver.4.
- Quand des images animées sont lues sur un PC, une bande noire pourrait apparaître en haut et en bas de l'image.
- ≥Si les données supportées par le Caméscope SD sont enregistrées sur un PC, elles ne peuvent être reconnues par le Caméscope SD.
- ≥Lorsque vous lisez des fichiers images animées MPEG4 (format ASF) de 3 minutes ou plus avec le Caméscope SD sur Windows Media Player, ces fichiers pourraient être interrompus. De même, lorsque vous utilisez ces fichiers sur SD-MovieStage, vous pourriez échouer sur [Play], [Cut edit] ou [Convert]. Dans ce cas, cliquez [Windows Media Update] sur l'écran d'installation ou [WMP9QFEInst.exe] dans le dossier [WMP9QFE] sur le CD-ROM et suivez les instructions des messages pour la mise à jour Windows Media Player. (Cette mise à jour est effective lorsque vous lisez ces fichiers avec Windows Media Player et la lecture s'arrête après 3 ou 4 minutes.)
- ≥Pour lire des fichiers enregistrés en [Extra fine] sans avoir installé SD-MovieStage Ver.2.5, installez [MPEG4 Decoder Plug-in] qui se trouve sur le CD-ROM (fourni).
- ≥Lorsqu'une image animée MPEG4 enregistrée en [Extra fine] est lue avec un autre PC (Windows Media Player 6.4 ou plus), rechangez-la à l'aide de la fonction [Convert] de SD-MovieStage Ver.2.5.

1**Démarrez SD-MovieStage Ver.2.5** 2**Copiez le fichier MPEG4 enregistré** 

- **en [Extra fine] sur le disque dur du PC avec SD-MovieStage Ver.2.5. (Veuillez vous référer à la page 16 du PDF d'instructions de SD-MovieStage Ver.2.5.)**
- 3**Sélectionnez le fichier copié sur le disque dur et cliquez sur [Convert]. (Veuillez vous référer à la page 41 du PDF-d'instructions de SD-MovieStage Ver.2.5.)**
- 4**Sélectionnez [D-snap (SV-AV25/ AV50)] sur [Output format] et sélectionnez [High] sur [Quality].** 5**Cliquez sur [OK].**

# Avant de contacter le service après-vente

#### **Alimentation électrique**

- **1: Le Caméscope SD ne peut pas être allumé.**
- 1-1: La source d'alimentation électrique est-elle branchée correctement?
- 1-2: La batterie est-elle complètement chargée ? Rechargez-la au moyen de l'adaptateur CA.
- **2: Le Caméscope SD s'éteint automatiquement.**
- 2: Si vous n'utilisez pas le Caméscope SD pendant plus de 5 minutes. l'alimentation est automatiquement coupée pour économiser la batterie.
- **3: Le Caméscope SD ne reste pas allumé assez longtemps.**
- 3: La batterie est-elle déchargée ? Chargez la batterie ou introduisez une batterie complètement chargée.

#### **Batterie**

#### **1: La batterie s'épuise rapidement.**

- 1-1: La batterie est-elle complètement chargée ? Rechargez-la au moyen de l'adaptateur CA.
- 1-2: Utilisez-vous la batterie dans un endroit très froid ? Dans les endroits froids, le temps de fonctionnement de la batterie est plus court.
- 1-3: La batterie est-elle épuisée ? Si le temps de fonctionnement est court même après recharge complète de la batterie, c'est que la batterie est usée.

#### **Enregistrement**

- **1: L'enregistrement ne commence pas, bien que le Caméscope SD soit sous tension et que la Carte Mémoire soit correctement insérée.**
- 1-1: Le Caméscope SD est-il allumé ?
- 1-2: Le bouton de protection en écriture est-il sur [LOCK] ? S'il est sur [LOCK], la Carte Mémoire ne peut pas être enregistrée.
- 1-3: La Carte Mémoire a-t-elle assez d'espace libre ? Effacer les données inutiles de la Carte Mémoire.

#### **Lecture**

- **1: Les images fixes enregistrées ne sont pas claires.**
- 1: Est-ce que [Quality] est paramétré sur [Normal] dans le menu ? Si l'enregistrement est paramétré sur [Normal], les images avec des détails pourraient inclure un dessin en forme de mosaïque. Paramétrez [Quality] sur [Fine].
- **2: La lecture des images ne semble pas normale.**
- 2: L'image pourrait être endommagée. Pour empêcher la perte de données images, l'enregistrement sur le PC est recommandé.
- **3: Le temps d'enregistrement/la capacité de stockage d'images fixes effectifs disponibles sur la Carte Mémoire sont nettement différents des valeurs indiquées dans le présent manuel d'utilisation.**
- 3-1: Le temps d'enregistrement/la capacité de stockage d'images fixes effectifs dépendent du type d'image.
- 3-2: Lorsque des données images animées MPEG4, images fixes, son et audio sont enregistrées dans la Carte Mémoire, la capacité de la Carte Mémoire utilisable est inférieure.
- **4: Lorsque vous écoutez un fichier musical ou un fichier son, le moniteur LCD s'éteint soudainement.**
- 4-1: Le moniteur LCD s'éteint automatiquement environ 5 secondes après le début de la lecture ou l'enregistrement d'un fichier son. Lorsqu'on appuie sur le bouton [1 SET] cela allume le moniteur LCD. Toutefois, si aucune opération n'est effectuée pendant environ 5 secondes, le moniteur LCD s'éteint de nouveau. (Le moniteur LCD est allumé lorsque la lecture est interrompue (ou en pause).)
- 4-2: Lorsque le mode [Power save] est paramétré sur [On], le moniteur LCD s'éteint 5 secondes après le début de la lecture d'un fichier musical.
- **5: Une indication [**k**] ou un écran noir s'affiche.**
- 5-1: L'indication [×] apparaît lorsque les données sont endommagées et ne peuvent être lues.
- 5-2: L'écran est devenu noir lorsque vous avez essayé de lire des données dont le format n'est pas compatible avec le Caméscope SD.
- **6: Même si une Carte Mémoire est formatée, elle ne peut pas être utilisée.**
- 6: Le Caméscope SD ou la Carte Mémoire pourraient être endommagés. Consultez votre revendeur Panasonic.
- **7: La lecture ou l'enregistrement ne fonctionnent pas et l'écran est congelé. Le moniteur LCD reste sombre pendant l'enregistrement d'images fixes ou animées.**
- 7: Placez le sélecteur alimentation/mode sur [OFF] puis remettez-le sur [REC] ou [PLAY] après un moment (environ 1 minute). Si le Caméscope SD ne s'éteint pas après avoir été amené sur [OFF], débranchez l'adaptateur CA et enlevez la batterie.
- **8: Le son n'est pas présent pendant la lecture d'une image fixe.**
- 8: Le son n'est pas présent dans le mode Image Fixe (enregistrement ou lecture d'images fixes).

#### **Autres**

- **1: Comment puis-je envoyer des images animées MPEG4 enregistrées comme e-mail ?**
- 1: Capturez les images animées enregistrées sur le Caméscope SD sur un PC et joignez-les à un e-mail pour les envoyer. Dans ce cas, il est recommandé de faire un fichier de 1 Mo ou moins. Le temps d'enregistrement d'images animées MPEG4 de 1 Mo est environ 8 secondes (Super fine), 15 secondes (Fine) ou 60 secondes (Economy). (La capacité maximum d'un fichier en pièce-jointe diffère en fonction de l'environnement utilisé.) Même si vous envoyez des données enregistrées [Extra fine], elles ne peuvent pas être lues sans le Caméscope SD Panasonic (SV-AV50, SV-AV25). Si le fichier est lu sur le PC, Windows Media Player 6.4 ou plus est nécessaire. Si le fichier est lu sur Macintosh, utilisez Windows Media Player for Macintosh. (Mac OS® 8.0 ou plus) Windows Media Player for Macintosh peut être téléchargé sur le site Microsoft.
- **2: Des points rouges, bleus, verts ou blancs apparaissent à l'écran.**
- 2: 0,01% ou moins des pixels de certains moniteurs LCD peuvent rester allumés ou éteints.
- **3: Quand le câble USB est connecté, un [?] vert apparaît dans [USB Mass Storage Device] sous [Device Manager] du S.E. Windows.**
- 3: Si le câble USB est connecté sans que le pilote USB (fourni) soit installé, [?] apparaîtra sur certain S.E. Retirez le câble USB du Caméscope SD et installez le pilote USB suivant la procédure indiquée à la page 36, et [?] disparaîtra.
- **4: Quand le câble USB est débranché sous Windows Me le message d'enlèvement dispositif apparaît.**
- 4: Si le câble USB est connecté sans installer le pilote USB (fourni) sous Windows Me, le message d'avertissement apparaîtra dès que le câble USB sera débranché. Installez le pilote USB et le message d'avertissement n'apparaîtra pas. En ce qui concerne les modalités de débranchement du câble USB sous Windows XP ou Windows 2000, veuillez vous reporter page 39.

# Spécifications

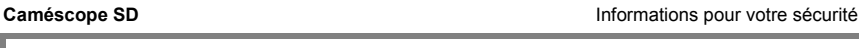

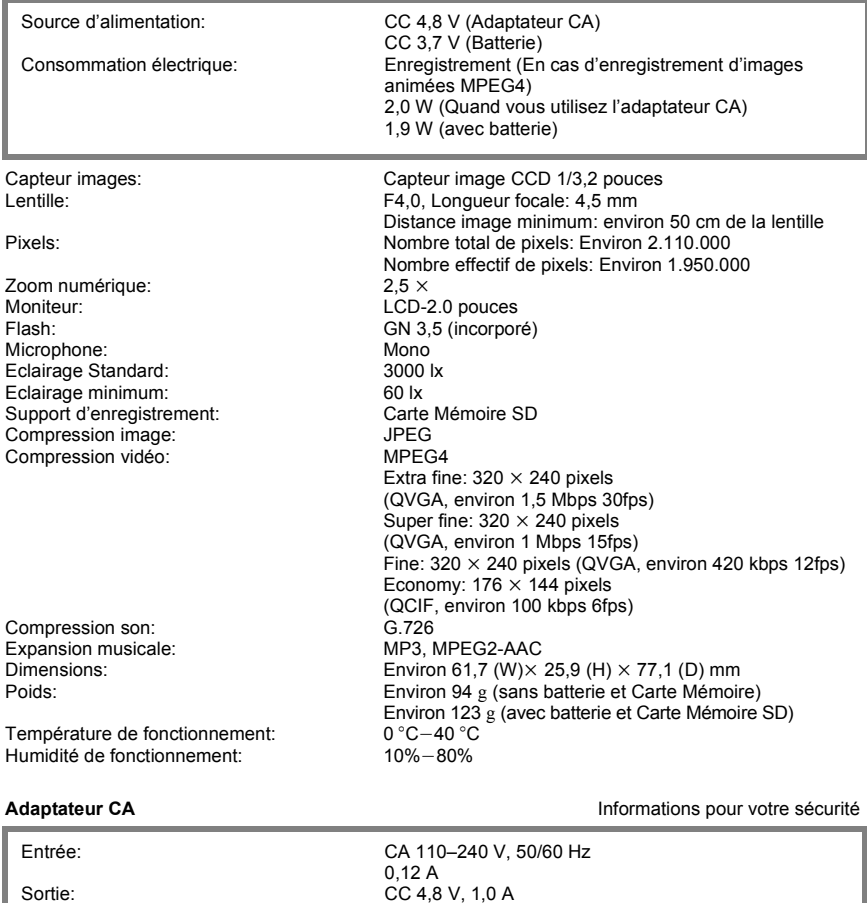

Dimensions: Environ 40 (W) $\times$  19 (H) $\times$  75 (D) mm Poids: Environ 70 g

**Batterie Informations pour votre sécurité** 

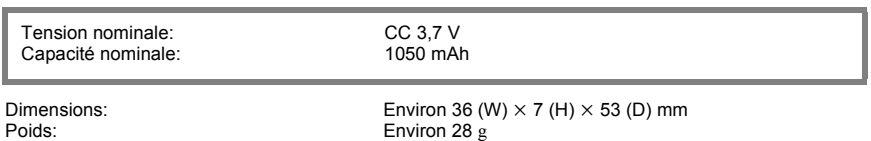

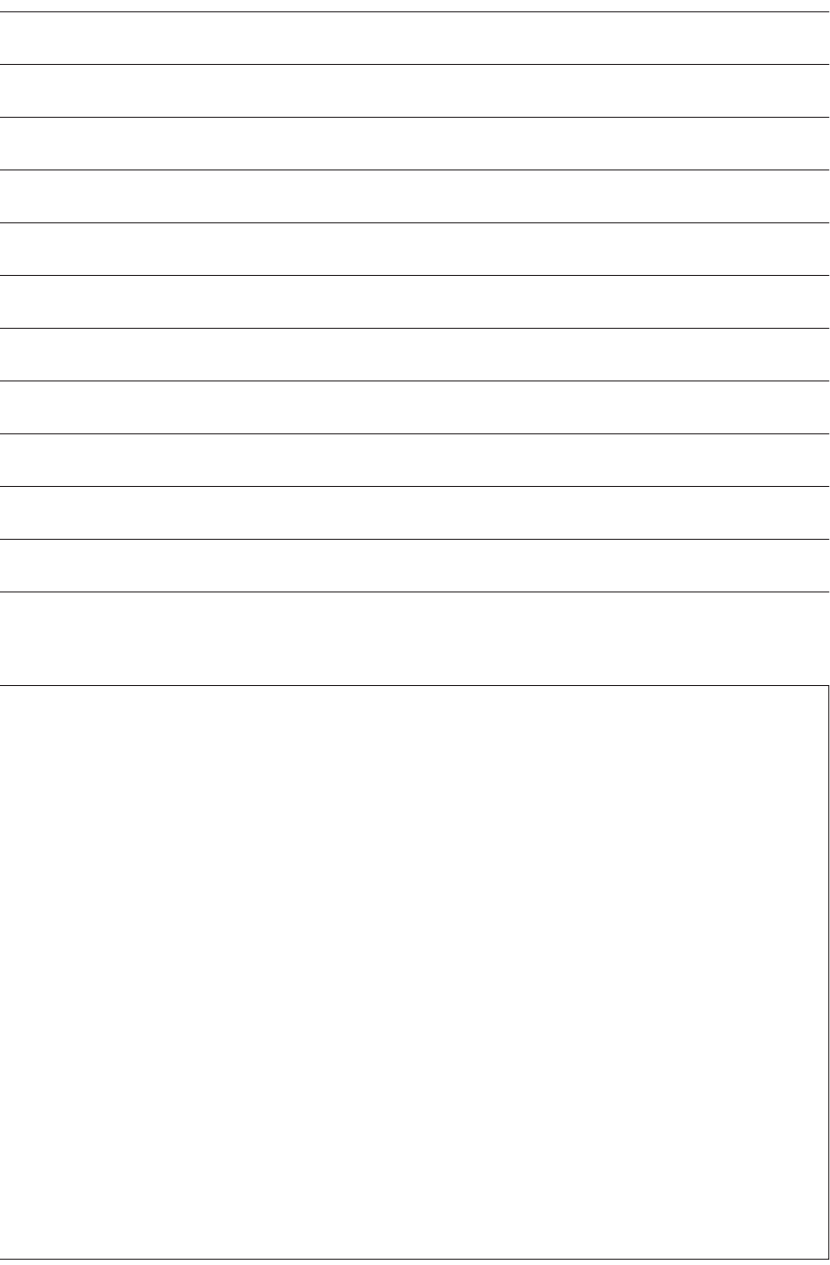

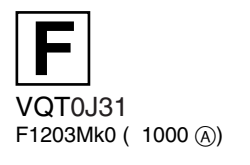

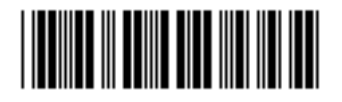

**Matsushita Electric Industrial Co., Ltd.**<br>Web site: http://www.panasonic.co.jp/global/